## **SUUNTO 9 PEAK PRO** 사용 설명서

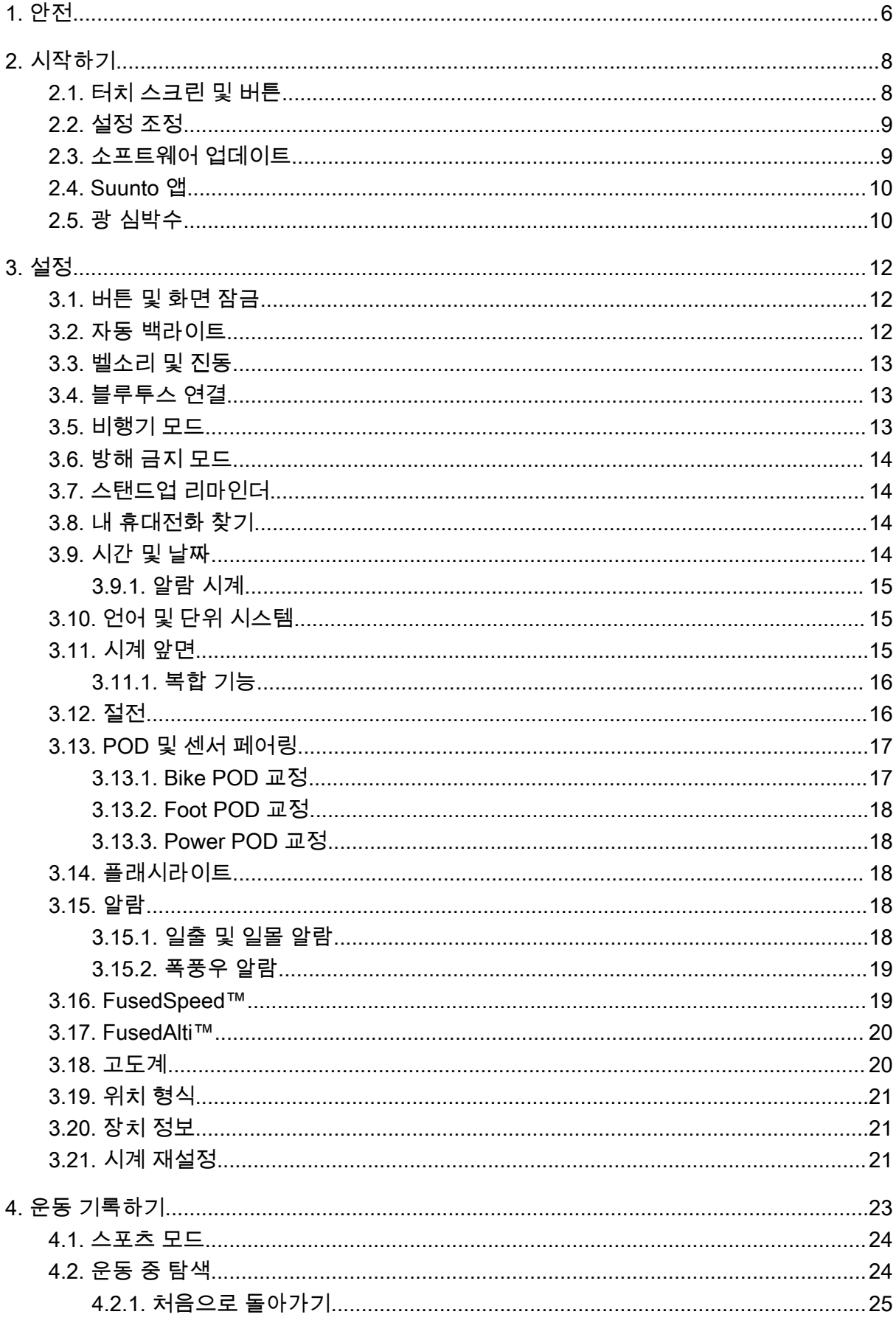

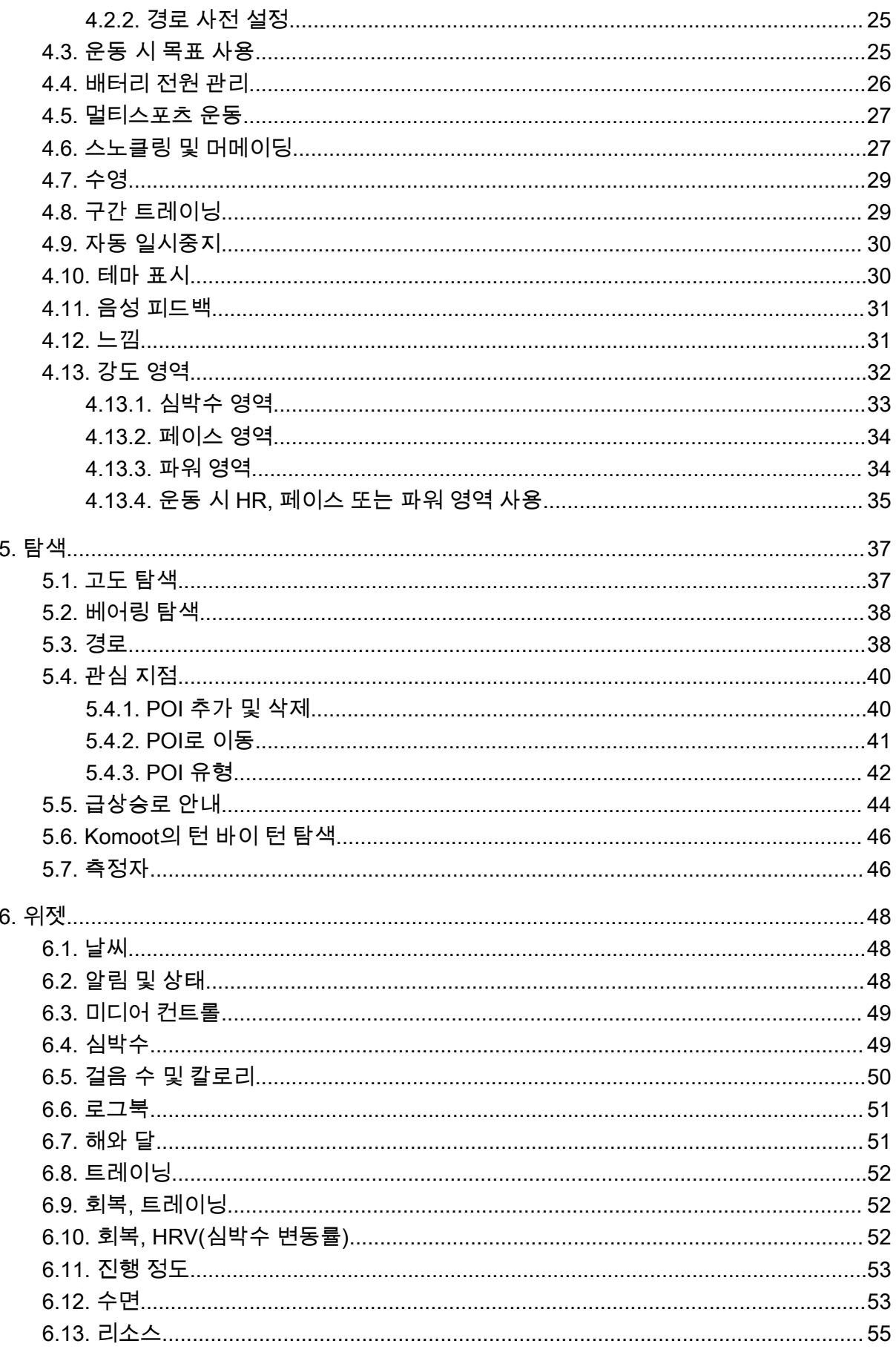

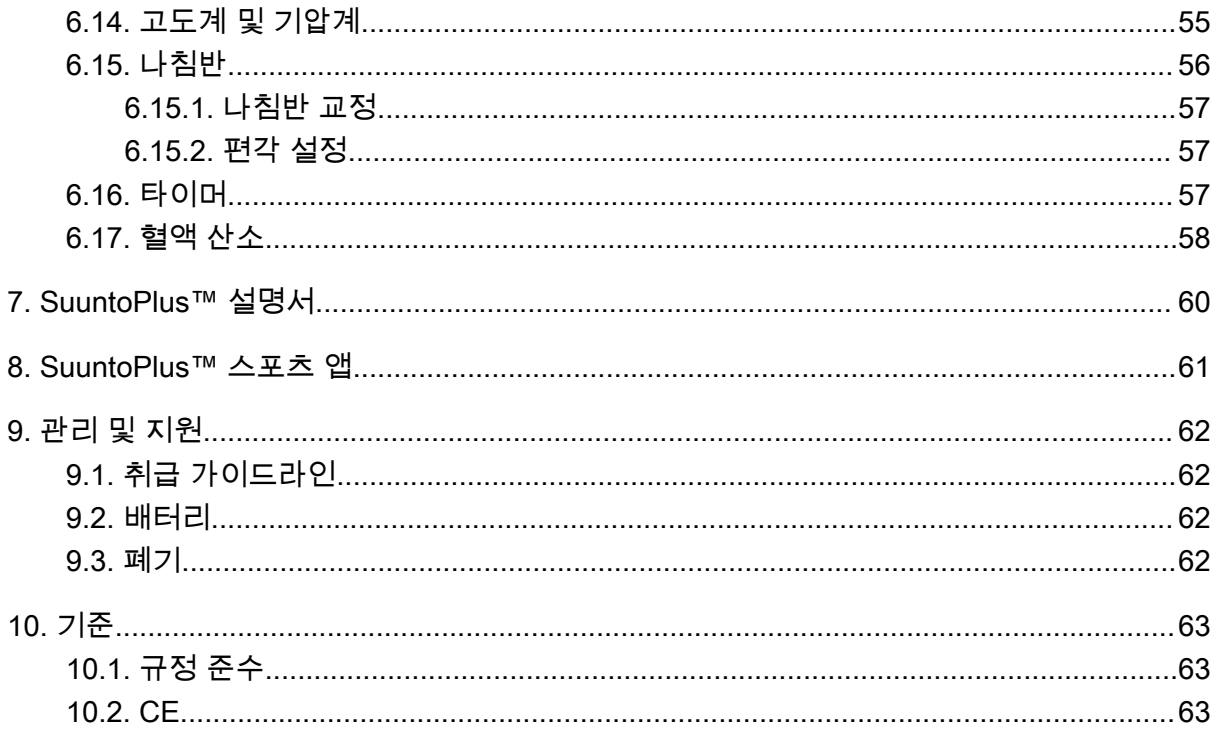

Suunto 9 Peak Pro

## <span id="page-5-0"></span>1. 안전

**안전 주의사항 유형**

**경고** - 심각한 부상 또는 사망을 유발하는 절차 또는 상황과 관련 있을 때 사용됩니다.

**주의** - 제품 손상을 유발하는 절차 또는 상황과 관련 있을 때 사용됩니다.

**참고** - 중요 정보를 강조하는 데 사용됩니다.

**참고** - 기기의 기능을 활용하는 방법에 대한 추가적인 팁에 사용됩니다.

**안전 주의사항**

**경고** USB 케이블을 심장 박동 조율기와 같은 의료 장비는 물론 키 카드, 신용카드 및 유 사한 품목에 가까이 두지 마십시오. USB 케이블 장치 커넥터에는 의료 또는 기타 전자 장치 및 자기로 저장된 데이터가 포함된 품목의 작동과 간섭을 일으킬 수 있는 강한 자석이 들어 있 습니다.

**경고** 당사 제품은 산업 표준을 준수하지만 피부와 접촉 시 알레르기 반응 또는 피부 자극 이 발생할 수 있습니다. 이 경우, 즉시 사용을 중단하고 의사와 상담하십시오.

**경고** 운동 프로그램을 시작하기 전에 항상 의사와 먼저 상담하십시오. 무리할 경우 심각 한 부상으로 이어질 수 있습니다.

**경고** 레저 용도로만 사용하십시오.

**경고** GPS 또는 제품의 배터리 수명에만 전적으로 의존하지 마십시오. 항상 안전을 위해 지도와 기타 지원 자료를 사용하십시오.

**주의** Suunto 9 Peak Pro 충전 시 제공된 충전 케이블만 사용하십시오.

**주의** 제품 표면이 손상될 수 있으므로, 본 제품에는 어떤 종류의 용제도 사용하지 마십시 오.

**주의** 제품 표면이 손상될 수 있으므로, 본 제품에는 살충제를 사용하지 마십시오.

**주의** 본 제품을 함부로 폐기하지 마시고, 환경 보호를 위해 전자 폐기물로 폐기하십시오.

**주의** 제품 표면이 손상될 수 있으므로, 본 제품을 치거나 떨어뜨리지 마십시오.

**주의** 색깔이 있는 패브릭 스트랩은 새 것이거나 젖었을 때 다른 패브릭 또는 피부에 번질 수 있습니다.

**참고** Suunto는 스포츠 활동과 모험 중에 도움을 드리는 지표를 생성하는 고급 센서와 알 고리즘을 사용합니다. Suunto는 가능한 한 정확도에 근접하기 위해 노력하고 있습니다. 하지 만, Suunto 제품과 서비스가 수집하는 데이터 중 그 어느 것도 완벽하게 신뢰할 수 있는 것은 아니며 생성되는 통계도 절대적으로 정확한 것은 아닙니다. 칼로리, 심박수, 위치, 움직임 감 지, 촬영 인식, 신체적 스트레스 지수 및 기타 측정값은 실제값과 일치하지 않을 수 있습니다. Suunto 제품 및 서비스는 스포츠 활동 목적으로 설계되었기 때문에 의료용 목적으로 사용할 수 없습니다.

## <span id="page-7-0"></span>2. 시작하기

Suunto 9 Peak Pro를 처음 시작하는 과정은 빠르고 간단합니다.

- 1. 시계를 켜려면 위 버튼을 길게 누릅니다.
- 2. 화면을 누르면 설치 마법사가 시작됩니다.

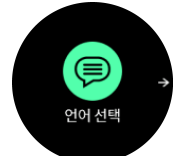

3. 위아래로 스와이프하여 해당 언어를 눌러서 해당 언어를 선택합니다.

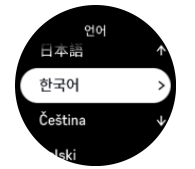

4. 마법사에 따라 초기 설정을 마칩니다. 값을 선택하려면 위아래로 스와이프합니다. 값을 적 용하고 다음 단계로 이동하려면 화면을 누르거나 중간 버튼을 누릅니다.

**주의** Suunto 9 Peak Pro 충전 시 제공된 충전 케이블만 사용하십시오.

## 2.1. 터치 스크린 및 버튼

Suunto 9 Peak Pro에는 디스플레이와 기능을 탐색할 수 있는 터치 스크린과 세 개의 버튼이 있습니다.

#### **스와이프 및 탭하기**

- **•** 위 또는 아래로 스와이프하여 화면 및 메뉴로 이동
- **•** 오른쪽/왼쪽에서 앞뒤로 화면 스와이프
- **•** 눌러서 항목 선택

#### **상단 버튼**

- **•** 눌러서 보기 및 메뉴에서 위로 이동
- **•** 시계 앞면에서 길게 눌러 정의하고 바로 가기 열기

#### **중간 버튼**

- **•** 눌러서 항목 선택
- **•** 길게 눌러 설정 메뉴에서 되돌아가기
- **•** 시계 앞면에서 눌러 고정된 위젯 열기
- **•** 시계 앞면에서 길게 눌러 설정 메뉴 열기

#### **아래 버튼**

- **•** 눌러서 보기 및 메뉴에서 아래로 이동
- **•** 시계 앞면에서 길게 눌러 정의하고 바로 가기 열기

## 운동 기록 시:

#### **상단 버튼**

- <span id="page-8-0"></span>**•** 활동 일시 정지 및 다시 시작
- **•** 길게 눌러 활동 변경

#### **중간 버튼**

- **•** 눌러서 디스플레이 변경
- **•** 길게 눌러 이전 화면으로 돌아가기

#### **아래 버튼**

- **•** 눌러서 lap 표시
- **•** 길게 눌러 운동 옵션이 보이는 제어 패널 열기
- **•** 활동이 일시 정지된 경우 눌러 활동을 종료하거나 삭제

## 2.2. 설정 조정

시계에서 직접 모든 시계 설정을 조정할 수 있습니다.

설정 조정 방법:

- 1. 시계 앞면에서 중간 버튼을 길게 누릅니다.
- 2. 위/아래로 스와이프하거나 상단 또는 하단 버튼을 눌러 설정 메뉴까지 스크롤합니다.

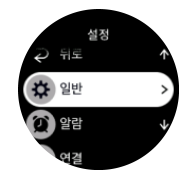

- 3. 설정 이름을 누르거나 설정이 강조 표시되었을 때 중간 버튼을 눌러서 설정을 선택합니다. 메뉴에서 되돌아가려면 오른쪽으로 스와이프하거나 **뒤로**를 선택합니다.
- 4. 값 범위가 있는 설정의 경우 위아래로 스와이프하거나 위/아래 버튼을 눌러서 값을 변경합 니다.

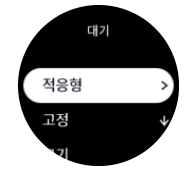

5. 켜짐 또는 꺼짐 등 단 두 개의 값만 있는 설정의 경우 설정을 누르거나 중간 버튼을 누릅니 다.

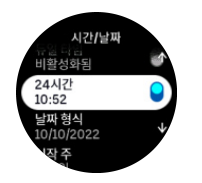

## 2.3. 소프트웨어 업데이트

소프트웨어 업데이트는 시계에 중요한 개선 사항과 새로운 기능을 추가합니다. Suunto 9 Peak Pro Suunto app에 연결된 경우 자동으로 업데이트됩니다.

업데이트를 사용할 수 있고 시계가 Suunto app에 연결되었으면, 소프트웨어 업데이트가 시계 에 자동으로 다운로드됩니다. 이 다운로드의 상태는 Suunto app에서 볼 수 있습니다.

<span id="page-9-0"></span>소프트웨어가 시계에 다운로드되면 배터리 잔량이 20% 이상이고 운동이 동시에 기록되지 않 는 한 시계는 야간에 자동으로 업데이트됩니다.

야간에 자동으로 업데이트되기 전에 수동으로 업데이트를 설치하려면 **설정** > **일반**로 이동하 여 **소프트웨어 업데이트**를 선택합니다.

**참고** 업데이트가 완료되면 Suunto app에 릴리스 노트가 표시됩니다.

## 2.4. Suunto 앱

Suunto 앱을 이용하면 Suunto 9 Peak Pro의 경험을 더욱 풍부하게 만들 수 있습니다. 시계를 모바일 앱과 페어링해서 활동을 동기화하고, 운동을 생성하고, 모바일 알림, 통계 등을 받습니 다.

**참고** 비행기 모드가 켜져 있으면 아무 것도 페어링할 수 없습니다. 페어링하기 전에 비행 기 모드를 끄십시오.

Suunto 앱으로 시계를 페어링하는 방법:

- 1. 시계 블루투스가 켜졌는지 확인합니다. 설정 메뉴에서 아직 활성화되지 않았으면 **연결** » **발견** 으로 이동하여 해당 기능을 활성화합니다.
- 2. 중국에 있는 인기 앱 스토어 외에 iTunes App Store, Google Play에서 호환 가능한 모바일 기기에 Suunto 앱을 다운로드하여 설치합니다.
- 3. Suunto 앱을 시작한 후 블루투스를 켭니다.
- 4. 앱 화면 좌측 상단에서 시계 아이콘을 누른 후 "페어링"을 눌러 시계를 페어링합니다.
- 5. 앱에서 시계에 표시된 코드를 입력해서 페어링을 확인합니다.

**참고** 일부 기능은 Wi-Fi 또는 모바일 네트워크를 통한 인터넷 연결이 필요합니다. 통신사 의 데이터 연결 요금이 부과될 수 있습니다.

## 2.5. 광 심박수

손목에서의 광 심박수 측정은 심박수를 추적하는 쉽고 편리한 방법입니다. 심박수 측정에 대 한 최상의 결과는 다음 요인에 의해 영향을 받을 수 있습니다.

- **•** 시계 착용 시 시계가 직접 피부에 닿아야 합니다. 센서와 피부 사이를 가로 막는 두꺼운 긴 팔 상의는 측정에 방해가 될 수도 있습니다.
- **•** 시계는 일반적으로 착용하는 곳보다 팔 위쪽에 착용해야 할 수 있습니다. 생체 측정 기술 이 적용된 심박계의 센서는 혈액의 흐름을 읽습니다. 심박수 모니터링을 통해 열량 소모 량, 평균 심박수 체크가 가능합니다.
- **•** 테니스 라켓 그립 등 팔의 움직임과 근육 운동에 따라 판독 값이 바뀔 수 있습니다.
- **•** 심박수가 낮은 경우에는 센서가 안정된 판독을 제공하지 못할 수 있습니다. 기록 시작 전 몇 분의 짧은 준비 운동은 도움이 됩니다.
- **•** 피부의 검은 색소와 문신은 빛을 차단하므로 광학 센서의 측정값을 신뢰할 수 없도록 만듭 니다.
- **•** 광 센서는 수영 활동에 대해 정확한 심박수 값을 제공하지 못할 수 있습니다.
- **•** 심박수 변동에 대한 더 높은 정확도와 빠른 응답을 얻으려면 Suunto Smart Sensor 등 호 환 흉부 심박수 센서를 사용하는 것이 좋습니다.

**경고** 광 심박수 기능은 활동마다 일부 사용자에게 정확하지 않을 수 있습니다. 광 심박수 는 개인의 고유한 신체 특성 및 피부 색소 침착에 의해 영향을 받을 수 있습니다. 실제 심박수 는 광학 센서 측정값보다 더 높거나 더 낮을 수 있습니다.

**경고** 광 심박수 기능은 레크리에이션 용도로만 사용되고 의료용으로는 사용되지 않습니 다.

**경고** 트레이닝 프로그램을 시작하기 전에 항상 의사와 상담하십시오. 무리할 경우 심각한 부상으로 이어질 수 있습니다.

**경고** 당사 제품은 산업 표준을 준수하지만 피부와 접촉 시 알레르기 반응 또는 피부 자극 이 발생할 수 있습니다. 이 경우, 즉시 사용을 중단하고 의사와 상담하십시오.

## <span id="page-11-0"></span>3. 설정

시계 앞면에서 중간 버튼을 길게 눌러 **설정** 항목을 엽니다.

**참고** 시계 앞면에서 아래 버튼을 누른 다음 **위젯**에서 **제어 패널**을 선택하여 모든 시계 설 정에 액세스할 수 있습니다.

특정 설정 및/또는 기능에 빠르게 액세스하려면, (시계 앞면 보기에서) 위 및 아래 버튼 로직을 사용자 정의하고 가장 유용한 설정/기능의 바로 가기를 만들 수 있습니다.

설정에서 또는 제어 패널에서 **사용자 정의** 항목을 선택한 다음 **상단으로 바로 가기**와 **하단으 로 바로 가기**을 선택하고 위 및 아래 버튼을 길게 누를 때 사용할 설정/기능을 선택합니다.

## 3.1. 버튼 및 화면 잠금

운동을 기록하는 동안 아래 버튼을 길게 누른 다음 **버튼 잠금**을 켜기로 전환하여 버튼을 잠글 수 있습니다. 잠겼으면, 버튼 상호 작용(랩 만들기, 운동 일시 정지/종료 등)이 필요한 어떤 조 치를 수행할 수 없지만 화면 보기를 변경할 수 있고 배경 조명이 자동 모드에 있을 경우 아무 버튼이나 눌러서 배경 조명을 켤 수 있습니다.

모든 잠금을 해제하려면 아래 버튼을 다시 길게 누르거나 버튼 잠금을 끄기로 전환합니다.

**참고** 운동을 기록하지 않을 때는 버튼을 한 번만 누르면 버튼과 화면을 잠그는 아래 버튼 단축키를 사용자 정의할 수 있습니다. 사용자 정의 > 하단으로 바로 가기에서 **버튼 잠금**을 선 택합니다. 그런 다음 아래 버튼을 길게 눌러 시계 앞면에서 버튼과 화면을 잠그고 잠금 해제할 수 있습니다.

운동을 기록하지 않을 경우 약 1분 동안 아무 동작이 없으면 화면이 비활성화되며 꺼집니다. 화면을 활성화하려면 아무 버튼이나 누릅니다.

일정 시간 동안 동작이 없으면 화면은 절전 모드(빈 화면)로 전환됩니다. 어떤 동작을 취해도 화면이 다시 켜집니다. 화면 행동에 관한 정보는 3.2. 자동 백라이트를 참조하세요.

## 3.2. 자동 백라이트

백라이트에는 밝기 수준(**밝기**), 대기 백라이트가 활성화되는 방식(**대기**), 손목을 올리고 돌릴 때 백라이트가 활성화되는지 여부(**손목 올려서 켜기**)의 세 가지 기능이 있습니다.

백라이트 기능은 **일반** » **화면**의 설정에서 조정할 수 있습니다.

- **•** 이 밝기 설정은 저, 중간 또는 높음 등 백라이트의 전체 강도를 결정합니다.
- **•** 이 대기 설정은 활성화된 백라이트가 켜져 있지 않았을 때(예: 버튼을 눌러 트리거됨) 화면 밝기를 제어합니다. 대기은 켜고 끌 수 있습니다.
	- **• 켜기**: 대기 표시등은 항상 켜져 있습니다.
	- **• 끄기**: 대기 표시등은 꺼져 있습니다.

손목 올려서 켜기 기능으로 시계를 보려고 손을 들면 백라이트가 켜집니다. 손목 올려서 켜기 의 옵션 세 가지:

- **• 높음**: 손을 올리면 고강도 백라이트가 켜집니다
- **• 저**: 손을 올리면 저강도 백라이트가 켜집니다. 이 강도는 대기 강도와 같습니다. 즉 대기 표 시등이 ON으로 설정돼 있다면 손을 올려도 표시등은 변하지 않습니다.
- **• 끄기**: 손을 올려도 변화가 없습니다

<span id="page-12-0"></span>**참고** 백라이트를 항상 켜져 있도록 설정할 수도 있습니다. 설정에서 또는 제어 패널에서 **배경 조명**으로 스크롤하고 배경 조명을 계속 켜는 스위치를 켭니다.

## 3.3. 벨소리 및 진동

벨소리 및 진동 알림은 알람 및 기타 주요 이벤트, 작업에 사용됩니다. 양쪽 모두 **일반** » **소리** 의 설정에서 조절할 수 있습니다.

**소리** 아래에서 다음 옵션 중에서 선택할 수 있습니다.

- **• 모두 켜기**: 모든 이벤트에서 경고를 트리거함
- **• 모두 끄기**: 어떤 이벤트에서도 경고를 트리거하지 않음
- **• 버튼 끄기**: 버튼 누르기 외 다른 모든 이벤트는 경고를 트리거합니다.

**진동**을 토글링하면 진동을 켜고 끌 수 있습니다.

**알람** 아래에서 다음 옵션 중에서 선택할 수 있습니다.

- **• 진동**: 진동 경고
- **• 소리**: 소리 경고
- **• 양쪽 모두**: 진동 및 소리 둘 다 경고.

## 3.4. 블루투스 연결

Suunto 9 Peak Pro 제품은 블루투스 기술을 사용하여 시계를 Suunto 앱과 페어링했을 때 모 바일 장치로 정보를 보내고 받을 수 있습니다. 또한 이 기술은 POD와 센서를 페어링할 때도 사용됩니다.

단, 시계가 블루투스 스캐너에서 보이지 않도록 하려면 **연결** » **발견**의 설정에서 발견 설정을 활성화하거나 비활성화할 수 있습니다.

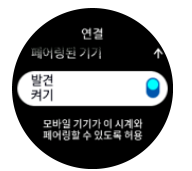

블루투스는 또한 비행기 모드를 활성화해서 완전히 끌 수도 있습니다(*3.5. 비행기 모드* 참조).

#### 3.5. 비행기 모드

무선 송수신을 꺼야 할 때는 비행기 모드를 활성화합니다. 비행기 모드는 **연결**의 설정에서 활 성화 또는 비활성화할 수 있습니다.

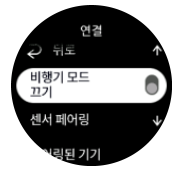

**참고** 해당 장치 외 다른 장치와 페어링하려면 먼저 비행기 모드를 꺼야 합니다.

## <span id="page-13-0"></span>3.6. 방해 금지 모드

방해 금지 모드는 모든 사운드의 음을 소거하고 진동을 끄고 화면 밝기를 어둡게 조절하는 설 정으로, 예를 들어 극장에서나 시계를 평상시처럼 작동되게 하되 조용하게 착용할 때 매우 유 용한 옵션입니다.

방해 금지 모드를 켜는/끄는 방법:

1. 시계 앞면에서 아래 버튼을 누른 다음 위젯 목록에서 **제어 패널**을 엽니다.

2. **방해 금지**까지 스크롤합니다.

3. 중간 버튼을 탭하거나 눌러 방해 금지 모드를 활성화합니다.

알람을 설정한 경우, 정상적으로 울리고 알람을 잠시 중단할 때까지 방해 금지 모드를 비활성 화합니다.

## 3.7. 스탠드업 리마인더

규칙적인 움직임은 몸에 아주 유익합니다. Suunto 9 Peak Pro에서 스탠드업 리마인더를 활성 화해 너무 오랫동안 앉아 있는 경우 주변을 돌아다니라는 알림을 받을 수 있습니다.

설정에서 **활동** 항목을 선택하고 **스탠드업 리마인더**를 설정합니다.

연속으로 2시간 동안 활동하지 않은 경우 시계가 일어서서 주변을 돌아다니라는 알림을 제공 합니다.

## 3.8. 내 휴대전화 찾기

휴대전화를 어디에 두었는지 기억나지 않는 경우 내 휴대전화 찾기 기능을 사용하실 수 있습 니다. 연결되어 있다면 Suunto 9 Peak Pro에서 전화를 울릴 수 있습니다. Suunto 9 Peak Pro 에서 휴대전화 연결을 위해 블루투스를 사용하므로 시계에서 전화를 울릴 수 있도록 휴대전 화가 블루투스의 범위에 있어야 합니다.

내 휴대전화 찾기 기능 활성화:

- 1. 시계 앞면에서 아래 버튼을 누른 다음 위젯 목록에서 **제어 패널**을 엽니다.
- 2. **내 휴대전화 찾기**까지 스크롤합니다.
- 3. 기능 이름이나 중간 버튼을 눌러 휴대전화를 울립니다.
- 4. 전화 울림을 중단하려면 아래 버튼을 누릅니다.

## 3.9. 시간 및 날짜

시계를 처음 사용하기 시작했다면 시간과 날짜를 설정합니다. 이후에는 오프셋을 보정하기 위해 GPS 시간을 사용합니다.

Suunto 앱과 페어링을 했으면, 시계는 모바일 장치에서 시간, 날짜, 시간대 및 서머타임을 업 데이트합니다.

**설정**에서 **일반** » **시간/날짜**아래에 있는 **자동 시간 업데이트**를 눌러서 기능을 설정하거나 설정 을 해제합니다.

또한, 시간과 날짜 형식을 변경할 수 있는 **일반** » **시간/날짜** 아래에 있는 설정에서 시간과 날짜 를 수동으로 조정할 수 있습니다.

기본 시간 외에 출장 등 이동 시 다른 위치에서의 시간을 따를 수 있는 듀얼 타임을 사용할 수 있습니다. **일반** » **시간/날짜**에서 위치를 선택해 시간대를 설정하려면 **듀얼 타임**을 누릅니다.

<span id="page-14-0"></span>3.9.1. 알람 시계

해당 시계에는 한 번씩 울리거나 특정 요일에 반복되는 알람 시계가 있습니다. 알람은 **알람 시 계**의 설정에서 활성화합니다.

표준 고정 알람 이외에, 일출 및 일몰 데이터를 기준으로 적응형 알람 유형도 찾을 수 있습니 다. [3.15.1. 일출 및 일몰 알람](#page-17-0)를 참조하십시오.

고정 알람 시간 설정 방법

- 1. 시계 앞면에서 아래 버튼을 누른 다음 위젯 목록에서 **제어 패널**을 엽니다.
- 2. **알람 시계**를 선택합니다.
- 3. **새 알람**를 선택합니다.
- 4. 먼저 알람 소리 빈도를 선택합니다. 이용 가능한 옵션은 다음과 같습니다. **한 번**: 설정 시간에서 24시간에 한 번씩 울립니다

**매주**: 월요일부터 금요일까지 동시에 울립니다

**매일**: 매일 동시에 울립니다

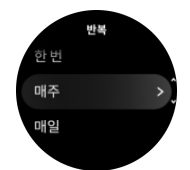

5. 시간과 분을 설정하고 설정을 종료합니다.

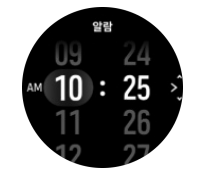

알람이 울리면 알람이 끝날 때까지 무시하거나 잠시 중단 옵션을 선택할 수 있습니다. 잠시 중 단 시간은 10분이며 10회까지 반복할 수 있습니다.

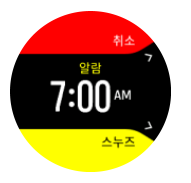

알람이 계속 울리게 두면 30초 후에는 자동으로 일시 중단됩니다.

## 3.10. 언어 및 단위 시스템

시계 언어 및 단위 체계는 **일반** » **언어**의 설정에서 변경할 수 있습니다.

## 3.11. 시계 앞면

Suunto 9 Peak Pro에는 기본적으로 하나의 시계 앞면이 함께 제공됩니다. Suunto 앱의 SuuntoPlus™ Store에서 디지털 및 아날로그 스타일의 몇 가지의 다른 시계 앞면을 설치할 수 있습니다.

시계 앞면 변경 방법:

1. SuuntoPlus™ Store를 열고 좋아하는 시계 앞면을 시계에 설치합니다.

- <span id="page-15-0"></span>2. 시계를 앱과 동기화합니다.
- 3. 시계 설정 또는 제어 패널에서 **사용자 정의**를 엽니다.
- 4. **시계 앞면**으로 스크롤하고 탭하거나 중간 버튼을 눌러 진입합니다.

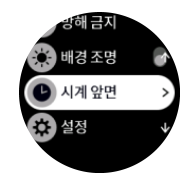

5. 위아래로 스와이프하여 시계 앞면 미리보기를 스크롤하고 사용할 모드를 탭합니다.

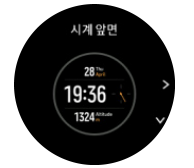

- 6. 아래로 스크롤하여 **테마 색**를 열고 시계 앞면에서 사용하려는 색상을 선택합니다.
- 7. 아래로 스크롤 하여 **복합 기능**을 열고 시계 앞면에서 어떤 정보를 볼지 사용자 정의합니 다. 3.11.1. 복합 기능 항목을 참조하십시오.

#### 3.11.1. 복합 기능

시계 앞면마다 날짜 또는 듀얼 타임, 야외 또는 활동 데이터 등의 추가 정보가 표시됩니다. 시 계 앞면에 어떤 정보를 표시할지 사용자 정의할 수 있습니다.

- 1. **설정**에서 또는 **제어 패널**에서 **사용자 정의** 항목을 선택합니다.
- 2. 아래로 스크롤하여 **복합 기능**을 엽니다.
- 3. 변경하려는 복합 기능을 탭하여 선택합니다.

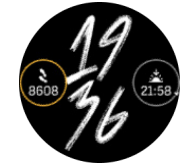

- 4. 위아래로 스와이프하거나 아래 버튼을 눌러 복합 기능 목록을 스크롤한 후 탭하거나 중간 버튼을 눌러 선택합니다.
- 5. 모든 복합 기능을 업데이트한 후 위로 스와이프하거나 아래 버튼을 누른 다음 **완료**를 선택 합니다.

## 3.12. 절전

시계에는 일상적으로 사용하는 동안 배터리 수명을 연장하기 위해 모든 진동, 일일 HR 및 블 루투스 알림을 끌 수 있는 절전 옵션이 있습니다. 활동을 기록하는 동안 절전 옵션은 [4.4. 배터](#page-25-0) *[리 전원 관리](#page-25-0)*를 참조하십시오.

절전은 **일반** » **절전**의 설정에서 활성화/비활성화합니다.

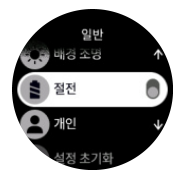

**참고** 배터리 수준이 10%에 도달하면 절전이 자동으로 실행됩니다.

## <span id="page-16-0"></span>3.13. POD 및 센서 페어링

운동을 기록할 때 사이클링 파워 등 추가 정보를 수집하는 블루투스 Smart POD 및 센서와 시 계를 페어링합니다.

Suunto 9 Peak Pro는 POD 및 센서의 다음 유형을 지원합니다.

- **•** 심박수
- **•** 자전거
- **•** 파워
- **•** 걷기

**참고** 비행기 모드가 켜져 있으면 아무 것도 페어링할 수 없습니다. 페어링하기 전에 비행 기 모드를 끄십시오. [3.5. 비행기 모드](#page-12-0)를 참조하십시오.

POD 또는 센서를 페어링하는 방법:

- 1. 해당 시계 설정으로 이동하여 **연결**을 선택합니다.
- 2. 센서 유형 목록을 얻으려면 **센서 페어링**를 선택합니다.
- 3. 아래로 스와이프하여 전체 목록을 확인하고 페어링할 센서 유형을 누릅니다.

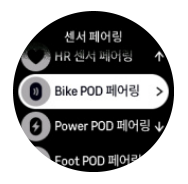

4. 시계의 안내에 따라 페어링을 완료하고(필요한 경우 센서 또는 POD 설명서 참조) 중간 버 튼을 눌러 다음 단계로 진행합니다.

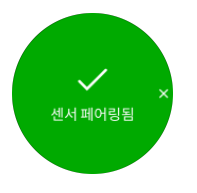

POD에 Power POD의 크랭크 길이와 같은 설정이 필요한 경우 페어링 도중 값을 입력하라는 메시지가 표시됩니다.

POD 또는 센서가 페어링되면 시계는 해당 센서 유형을 사용하는 스포츠 모드를 선택하자 마 자 시계를 검색합니다.

시계에서 페어링된 기기의 전체 목록은 **연결** » **페어링된 기기**의 설정에서 확인할 수 있습니 다.

필요한 경우 이 목록에서 기기를 제거(페어링 해제)할 수 있습니다. 제거하려는 기기를 선택하 고 **무시**를 누릅니다.

3.13.1. Bike POD 교정

Bike POD의 경우, 시계에서 휠 원주를 설정해야 합니다. 원주는 밀리미터 단위가 되어야 하고 교정에서 걸음으로 수행됩니다. 자전거의 휠(새 원주로)을 변경하는 경우, 시계의 휠 원주 설 정도 변경되어야 합니다.

휠 원주 변경 방법:

- 1. 설정에서 **연결** » **페어링된 기기**로 이동합니다.
- 2. **Bike POD**를 선택합니다.

<span id="page-17-0"></span>3. 새로운 휠 원주를 선택합니다.

#### 3.13.2. Foot POD 교정

Foot POD를 페어링하면 시계가 GPS를 사용하여 자동으로 POD를 교정합니다. 자동 교정을 사용할 것을 권장하지만, 필요할 경우 **연결** » **페어링된 기기**의 POD 설정에서 비활성화할 수 있습니다.

GPS로 첫 번째 교정에서는 Foot POD가 사용되고 GPS 정확도가 **최고**로 설정된 스포츠 모드 를 선택해야 합니다. 가능하면 적어도 15분 동안 평평한 면에서 기록을 시작하고 일정한 속도 로 달립니다.

최초 교정에 대하여 정상적인 평균 속도로 달린 후 운동 기록을 중지합니다. 다음 번에 Foot POD를 사용하면 교정이 준비됩니다.

시계는 GPS 속도를 사용할 수 있을 때마다 필요에 따라 Foot POD를 자동으로 다시 교정합니 다.

#### 3.13.3. Power POD 교정

Power POD(파워 미터)의 경우 시계의 스포츠 모드 옵션에서 교정을 시작해야 합니다.

Power POD를 수동으로 교정하는 방법:

- 1. Power POD를 시계와 페어링하지 않았다면 페어링합니다.
- 2. Power POD를 사용하는 스포츠 모드를 선택한 후 모드 옵션을 엽니다.
- 3. **Power POD 교정**를 선택하고 화면의 지시를 따릅니다.

때때로 Power POD를 다시 교정해야 할 수 있습니다.

## 3.14. 플래시라이트

일반 배경 조명 외에 Suunto 9 Peak Pro에는 플래시로 사용할 수 있는 높은 밝기 배경 조명이 있습니다.

플래시라이트를 켤 때에는 시계 앞면에서 아래 버튼을 길게 누른 후 **플래시라이트**를 선택하 면 됩니다.

중간 버튼을 누르면 플래시라이트가 꺼집니다.

## 3.15. 알람

시계 **알람** 메뉴의 **설정**에서 여러 적응형 알람 유형을 설정할 수 있습니다.

일출 및 일몰 알람과 폭풍우 알람을 설정할 수 있습니다.

#### 3.15.1. 일출 및 일몰 알람

Suunto 9 Peak Pro에서 일출/일몰 알람은 위치에 따른 적응형 알람입니다. 고정 시간을 설정 하는 대신, 실제 일출 또는 일몰 전에 얼마나 일찍 알림을 받고자 하는지 설정합니다.

일출 및 일몰 시간은 GPS를 통해 결정되므로 시계는 GPS를 사용한 마지막 시간부터 GPS 데 이터에 의존합니다.

일몰/일출 알람 설정 방법:

1. 시계 앞면에서 중간 버튼을 길게 누르고 아래로 스크롤한 다음 **알람** 항목을 선택합니다.

2. 설정하려는 알람으로 스크롤하고 중간 버튼을 눌러 선택합니다.

<span id="page-18-0"></span>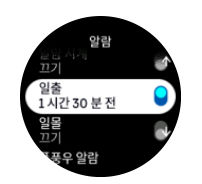

3. 상단 및 하단 버튼으로 위/아래로 스크롤하고 중간 버튼으로 확인해서 일출/일몰 전에 원 하는 시간 및 분을 설정합니다.

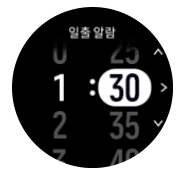

4. 중간 버튼을 눌러 확인 및 종료합니다.

**참고** 일출 및 일몰 시간을 보여 주는 시계 앞면으로 사용할 수 있습니다.

**참고** 일출 및 일몰 시간 및 알람에는 GPS 수정이 필요합니다. GPS 데이터를 사용할 수 있을 때까지 시간은 비어 있습니다.

3.15.2. 폭풍우 알람

기압이 급감하는 것은 폭풍우가 오고 있고 대피해야 한다는 의미입니다. 폭풍우 알람이 작동 하면, 압력이 3시간 동안 4hPa(0.12inHg) 이상 떨어지는 경우 Suunto 9 Peak Pro 알람이 울리 고 폭풍우 기호가 표시됩니다.

폭풍우 알람을 활성화하는 방법:

- 1. 시계 앞면에서 중간 버튼을 길게 누르고 **알람**까지 스크롤한 다음 중간 버튼을 눌러 입력합 니다.
- 2. **폭풍우 알람**까지 스크롤하고 중간 버튼을 눌러 설정/해제합니다.

폭풍우 알람이 울릴 때 아무 버튼이나 누르면 알람이 멈춥니다. 버튼을 누르지 않으면 알람이 1분간 지속됩니다. 폭풍우 기호는 기상 조건이 안정될 때까지(압력 감소 속도가 둔화됨) 화면 에 표시됩니다.

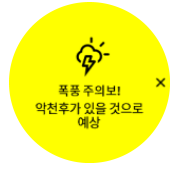

## 3.16. FusedSpeed™

FusedSpeedTM는 달리기 속도를 보다 정확하게 측정하기 위한 GPS 및 손목 가속 센서 표시 값의 고유한 조합입니다. GPS 신호는 손목 가속에 따라 상황에 맞게 필터링되어 안정적인 달 리기 속도에서 보다 정확한 표시값을 제공하고 속도 변화에 더 빠르게 반응합니다.

<span id="page-19-0"></span>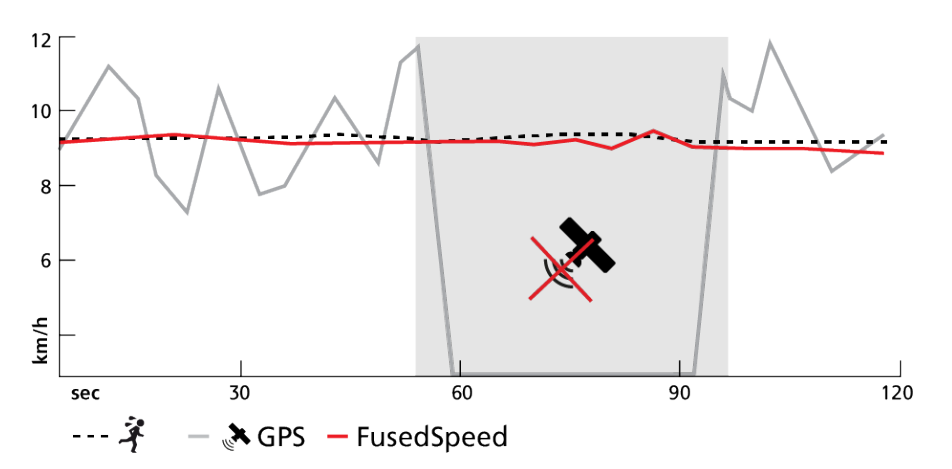

FusedSpeed는 고르지 않은 지형에서 달리는 등의 트레이닝이나 인터벌 트레이닝 중에 민감 한 반응 속도 표시값이 필요한 경우 가장 유용합니다. 예를 들어 일시적으로 GPS 신호를 인식 하지 못하는 경우, Suunto 9 Peak Pro는 GPS 교정 가속도계를 이용해 계속해서 정확한 속도 표시값을 표시할 수 있습니다.

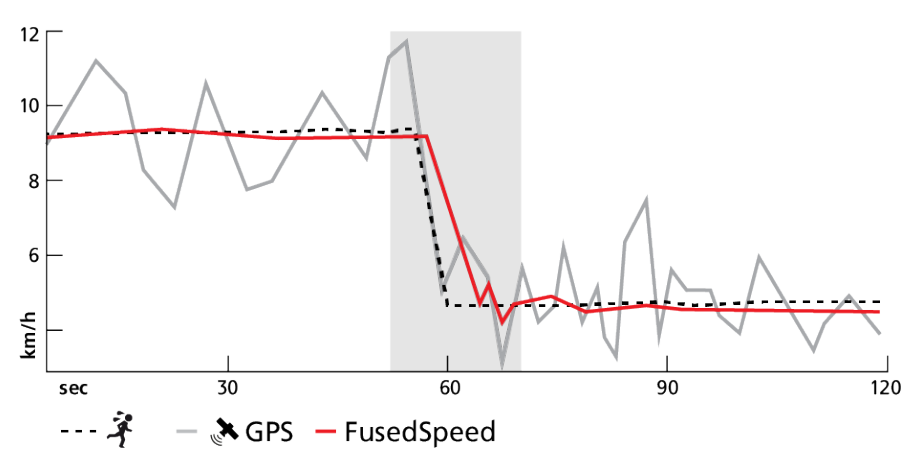

**참고** FusedSpeed를 통해 가장 정확한 표시값을 얻으려면 필요할 때만 시계를 잠깐 봅니 다. 이동하지 않고 시계를 정면으로 들고 있으면 정확도가 감소합니다.

FusedSpeed는 달리기나 오리엔티어링과 플로어볼, 축구와 같이 비슷한 활동 유형에 자동으 로 실행됩니다.

## 3.17. FusedAlti™

FusedAltiTM는 GPS 및 기압 고도로 구성된 고도 표시값을 제공합니다. 최종 고도 표시값에 서 임시 및 상쇄 오류의 영향을 최소화합니다.

**참고** 기본적으로, 고도는 GPS를 사용하는 운동을 하는 동안 및 탐색 중에 FusedAlti를 사용하여 측정됩니다. GPS를 끄면, 고도가 기압 센서로 측정됩니다.

### 3.18. 고도계

Suunto 9 Peak Pro 은(는) 고도를 측정하는 기압을 사용합니다. 정확한 측정값을 얻으려면 고 도 기준을 정의해야 합니다. 이것은 정확한 값을 알고 있으면 사용자의 현재 고도가 될 수 있 습니다. 아니면 FusedAlti(*3.17. FusedAlti™* 참조)를 사용해서 자동으로 기준을 설정할 수 있 습니다.

기준 지점은 **고도계 및 기압계**의 설정에서 설정합니다.

<span id="page-20-0"></span>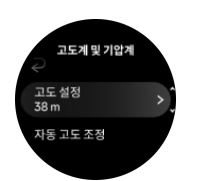

## 3.19. 위치 형식

위치 형식은 해당 GPS 위치가 시계에 표시되는 방식입니다. 모든 위치 형식은 동일한 위치를 나타내며, 해당 위치를 각기 다른 방식으로 표시할 뿐입니다.

**탐색** » **위치 형식** 아래의 시계 설정에서 위치 형식을 변경할 수 있습니다.

위도/경도는 가장 일반적으로 사용되는 그리드이며, 다음 세 가지 형식으로 표시됩니다.

- **•** WGS84 Hd.d°
- WGS84 Hd°m m'
- **•** WGS84 Hd°m's.s

사용 가능한 기타 일반 위치 형식은 다음과 같습니다.

- **•** UTM(Universal Transverse Mercator)은 2차원 수평 위치 설명을 제공합니다.
- **•** MGRS(Military Grid Reference System)은 UTM의 확장으로서, 그리드 영역 지정자, 100,000평방미터 식별자, 숫자 위치로 구성됩니다.

Suunto 9 Peak Pro는 다음 로컬 위치 형식도 지원합니다.

- **•** BNG(영국)
- **•** ETRS-TM35FIN(핀란드)
- **•** KKJ(핀란드)
- **•** IG(아일랜드)
- **•** RT90(스웨덴)
- **•** SWEREF 99 TM(스웨덴)
- **•** CH1903(스위스)
- **•** UTM NAD27(알래스카)
- **•** UTM NAD27 미국 본토
- **•** UTM NAD83
- **•** NZTM2000(뉴질랜드)

**참고** 일부 위치 형식의 경우 북위 84° 및 남위 80° 이상인 지역이나 용도 국가를 벗어난 지역에서는 사용할 수 없습니다. 허용된 지역 밖에 있을 경우 해당 위치 좌표는 시계에 표시할 수 없습니다.

## 3.20. 장치 정보

시계 소프트웨어 및 하드웨어의 세부 정보는 **일반** » **소개**의 설정에서 확인할 수 있습니다.

## 3.21. 시계 재설정

모든 Suunto 시계에는 다음과 같이 다양한 문제를 해결하는 데 사용할 수 있는 두 가지 유형 의 재설정 기능이 있습니다.

- **•** 첫 번째, 소프트 리셋(다시 시작이라고도 함).
- **•** 두 번째, 하드 리셋(공장 초기화라고도 함).

## 소프트 리셋(다시 시작):

시계를 다시 시작을 수행하면 다음과 같은 경우에 도움이 될 수 있습니다.

- **•** 기기가 버튼 누름, 탭 또는 스와이프에 반응하지 않는 경우(터치 스크린이 작동하지 않는 경우).
- **•** 디스플레이가 고정되어 있거나 아무것도 표시되어 있지 않은 경우.
- **•** 진동이 없는 경우(예: 버튼을 누르는 동안).
- **•** 시계 기능이 예상대로 작동하지 않고(예: 시계에 심박수가 기록되지 않음) (광 심박수 LED 등이 깜박이지 않음), 나침반이 보정 과정을 완료하지 않는 경우.
- **•** 걸음수 카운터가 일일 걸음 수를 전혀 계산하지 않는 경우(기록된 걸음 수는 앱에서 지연 상태로 표시될 수 있습니다).

**참고** 다시 시작이 종료되고 활성 운동이 저장됩니다. 보통은 운동 데이터가 손실되지 않 습니다. 가끔가다가 소프트 리셋은 메모리 손상 문제를 야기할 수 있습니다.

상단 버튼을 12초 동안 길게 눌렀다가 떼면 소프트 리셋이 수행됩니다.

소프트 리셋으로 문제가 해결되지 않고 두 번째 유형의 리셋이 수행될 수 있는 특정 상황이 있 습니다. 위의 방법이 해결하려는 문제에 도움이 되지 않는 경우 하드 리셋이 도움이 될 수 있 습니다.

## 하드 리셋(공장 초기화):

공장 초기화는 시계를 기본값으로 복원합니다. Suunto 앱에 동기화되지 않은 운동 데이터, 개 인 데이터 및 설정을 포함한 모든 데이터를 시계에서 지웁니다. 하드 리셋 후, Suunto 시계의 초기 설정을 진행해야 합니다.

다음과 같은 경우 시계의 공장 초기화를 진행할 수 있습니다.

- **•** Suunto 고객 지원 담당자가 문제 해결 절차의 일환으로 귀하에게 공장 초기화를 진행하라 고 요청하는 경우.
- **•** 소프트 리셋으로 문제가 해결되지 않은 경우.
- **•** 기기의 배터리 수명이 크게 단축된 경우.
- **•** 기기가 GPS에 연결되지 않고 다른 문제 해결이 도움이 되지 않은 경우.
- **•** 기기에 블루투스 장치와의 연결 문제가 있는 경우(예, Smart Sensor 또는 모바일 앱) 및 다 른 문제 해결이 필요한 경우.

공장 초기화는 시계의 **설정**을 통해 진행할 수 있습니다. **일반**을 선택하고 **설정 초기화** 아래로 스크롤합니다. 시계의 모든 데이터가 초기화 과정에서 삭제됩니다. **재설정**를 선택하여 재설 정을 시작합니다.

**참고** 공장 초기화를 하면 시계에 있을 수 있는 이전 페어링 정보가 삭제됩니다. Suunto 앱과 페어링 과정을 다시 시작하려면 페어링된 기기의 Suunto 앱 및 휴대전화 블루투스에서 이전 페어링을 삭제하는 것이 좋습니다.

**참고** 제시된 두 시나리오는 모두 비상 시에만 수행해야 합니다. 정기적으로 수행하면 안 됩니다. 문제가 지속되면 고객 지원부에 문의하거나 공인 서비스 센터에 시계를 보내는 것이 좋습니다.

## <span id="page-22-0"></span>4. 운동 기록하기

24/7 활동 모니터링 외에 시계를 사용하여 상세 피드백을 얻고 및 진행 정도를 따르는 트레이 닝 세션이나 기타 활동을 기록할 수 있습니다.

운동 기록 방법:

- 1. 심박수 센서(옵션)를 착용합니다.
- 2. 시계 앞면에서 스와이프하거나 아래 버튼을 누릅니다.
- 3. 위로 스크롤하고 선택하거나 중간 버튼을 눌러 사용하려는 스포츠 모드를 선택합니다.
- 4. 스포츠마다 옵션이 다르며, 위로 스와이프하거나 아래 버튼을 눌러 옵션을 스크롤한 다음 중간 버튼을 눌러 옵션을 조정합니다.
- 5. 시작 표시기 위에는 스포츠 모드(심박수 및 연결된 GPS 등)와 함께 사용하는 것에 따라 일 련의 아이콘이 나타납니다.
	- **•** 검색하는 동안 화살표 아이콘(연결된 GPS)의 깜박임은 회색이고 신호가 잡히면 녹색 으로 변합니다.
	- **•** 검색하는 동안 심장 아이콘(심박수)의 깜박임은 회색이고 신호가 잡히고 심박수 센서 를 사용하는 경우 벨트에 부착된 심장이 컬러로 변하고 광 심박수 센서를 사용하는 경 우에는 벨트 없는 컬러로 된 심장으로 변합니다.
	- **•** 왼쪽에 있는 아이콘은 POD가 페어링된 경우에만 표시되며 POD 신호가 발견되면 녹 색으로 바뀝니다.

배터리가 다 떨어지기 전에 운동할 수 있는 시간을 알려주는 배터리 추정치도 표시됩니다.

심박수 센서를 사용하고 있지만 아이콘이 녹색으로만 변하는 경우(광 심박수 센서가 활성 화되었음을 의미), 심박수 센서가 페어링되었는지 확인하고, [3.13. POD 및 센서 페어링](#page-16-0)를 참조하고, 다시 시도합니다.

각 아이콘이 녹색으로 바뀔 때까지 기다리거나(더 정확한 데이터를 위해 권장함) **시작**를 선택하여 원하는 대로 빨리 기록을 시작할 수 있습니다.

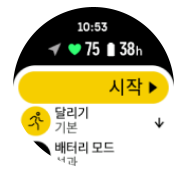

기록이 시작되면, 선택된 심박수 소스가 잠기기 때문에 진행 중인 트레이닝 세션 중에는 변경할 수 없습니다.

- 6. 기록 도중 중간 버튼으로 화면을 전환할 수 있습니다.
- 7. 기록을 일시중지하려면 상단 버튼을 누릅니다. 화면 하단에 타이머가 깜박이기 시작하며 녹화가 일시 정지된 시간이 표시됩니다.

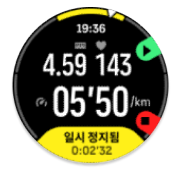

- 8. 아래 버튼을 눌러 옵션 목록을 엽니다.
- 9. **종료**를 선택하여 정지 및 저장합니다.

**참고 폐기를 선택하여 운동 기록을 삭제할 수도 있습니다.**

<span id="page-23-0"></span>기록을 중지하면 느낌을 묻는 메시지가 표시됩니다. 질문에 답하거나 건너뛸 수 있습니다 ([4.12. 느낌](#page-30-0) 참조). 다음 화면은 터치 스크린이나 버튼을 사용하여 탐색할 수 있는 활동에 대한 요약을 보여줍니다.

보관하고 싶지 않은 기록을 한 경우에는 요약 맨 밑까지 스크롤하고 삭제 버튼을 눌러 로그 입 력을 삭제할 수 있습니다. 로그북에서도 같은 방법으로 로그를 삭제할 수 있습니다.

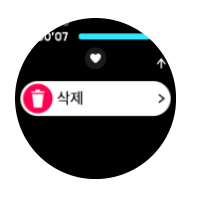

#### 4.1. 스포츠 모드

해당 시계는 각종 사전 정의된 스포츠 모드가 함께 제공됩니다. 이 모드는 실외 산책부터 트라 이애슬론 경기까지 특정 활동과 목적을 고려하여 설계되었습니다.

운동을 기록하기 전에(*[4. 운동 기록하기](#page-22-0)* 참조) 스포츠 모드의 전체 목록을 보고 선택할 수 있 습니다.

각 스포츠 모드에는 선택한 스포츠 모드에 따라 다른 데이터를 표시하는 고유한 디스플레이 세트가 있습니다. 운동하는 동안 Suunto 앱을 통해 시계 디스플레이에 표시되는 데이터를 편 집하고 사용자 정의할 수 있습니다.

[Suunto 앱\(Android\)](https://www.suunto.com/Support/faq-articles/suunto-app/how-do-i-customize-sport-modes-with-suunto-app2/) 또는 [Suunto 앱\(iOS\)](https://www.suunto.com/Support/faq-articles/suunto-app/how-do-i-customize-sport-modes-with-suunto-app/)에서 스포츠 모드를 사용자 정의하는 방법을 알아보 세요.

## 4.2. 운동 중 탐색

운동을 기록하는 동안 경로 또는 POI를 탐색할 수 있습니다.

사용 중인 스포츠 모드에 GPS를 킨 후 탐색 기능이 가능합니다. 스포츠 모드 GPS 정확도가 양호한 상태일 때 경로 또는 POI를 선택하면 GPS 정확도가 높아집니다.

운동 중 탐색 방법:

- 1. Suunto 앱에서 경로 또는 POI를 생성하고 아직 동기화하지 않은 경우 시계를 동기화합니 다.
- 2. GPS를 사용하는 스포츠 모드를 선택합니다.
- 3. 아래로 스크롤하여 **탐색**을 선택합니다.
- 4. 위/아래로 스와이프하거나 위/아래 버튼을 눌러 탐색 옵션을 선택하고 중간 버튼을 누릅니 다.
- 5. 탐색하려는 경로 또는 POI를 선택하고 중간 버튼을 누릅니다. 그런 다음 위 버튼을 눌러 탐색을 시작합니다.
- 6. 시작 화면으로 스크롤하면 기록하기 버튼을 찾을 수 있습니다.

운동을 하는 동안 중간 버튼을 눌러 탐색 화면으로 스크롤하면 선택한 경로 또는 POI를 볼 수 있습니다. 탐색 화면에 대한 자세한 내용은 *[5.4.2. POI로 이동](#page-40-0)* 및 *[5.3. 경로](#page-37-0)*를 참조하십시오.

이 화면에서 아래 버튼을 눌러 탐색 옵션을 엽니다. 탐색 옵션에서는 예를 들어, 다른 경로 또 는 POI를 선택하고 현재 위치 좌표를 확인하고 **이동경로**를 선택하여 탐색을 종료할 수 있습 니다.

<span id="page-24-0"></span>4.2.1. 처음으로 돌아가기

활동을 기록할 때 GPS를 사용하는 경우, Suunto 9 Peak Pro가 운동 시작점을 자동으로 저장 합니다. 처음으로 돌아가기를 사용하면 Suunto 9 Peak Pro가 출발점으로 직접 안내할 수 있 습니다.

처음으로 돌아가서 시작하는 방법:

- 1. GPS 측정 운동을 시작합니다.
- 2. 탐색 화면이 나타날 때까지 중간 버튼을 누릅니다.
- 3. 아래 버튼을 눌러 바로가기 메뉴를 엽니다.
- 4. 처음으로 돌아가기로 스크롤하고 화면을 탭하거나 중간 버튼을 눌러 선택합니다.

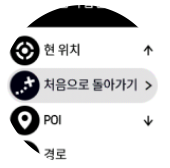

탐색 지도는 선택된 스포츠 모드에서 최근 화면으로 표시됩니다.

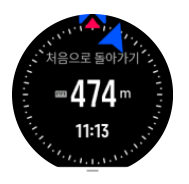

#### 4.2.2. 경로 사전 설정

도시 환경에서 GPS는 사용자를 정확히 추적하려고 노력할 수 있습니다. 미리 정의된 경로 중 하나를 선택하고 해당 경로를 따를 경우, 시계 GPS는 실제로 달리기에서 트랙을 생성하지 않 고 미리 정의된 경로에서 사용자가 있는 위치를 찾는 데만 사용됩니다. 기록된 트랙은 달리기 에 사용된 경로와 동일합니다.

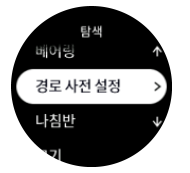

운동 중에 경로 사전 설정을 사용하는 방법:

- 1. Suunto 앱에서 경로를 생성하고 아직 동기화하지 않은 경우 시계를 동기화합니다.
- 2. GPS를 사용하는 스포츠 모드를 선택합니다.
- 3. 아래로 스크롤하여 **탐색**을 선택합니다.
- 4. **경로 사전 설정**를 선택하고 중간 버튼을 누릅니다.
- 5. 사용하려는 경로를 선택하고 중간 버튼을 누릅니다.
- 6. 상단 버튼을 누르거나 **탐색**을 탭합니다.

운동을 평소처럼 시작하고 선택된 경로를 따릅니다.

## 4.3. 운동 시 목표 사용

운동할 때 Suunto 9 Peak Pro로 다른 목표를 설정할 수 있습니다.

선택한 스포츠 모드에 옵션으로 목표가 있을 경우 위로 스와프하거나 하단 버튼을 눌러서 기 록을 시작하기 전에 조정할 수 있습니다.

<span id="page-25-0"></span>.<br>이 없음  $\overline{\mathbf{O}}$  are get  $\uparrow$  $\bigotimes_{10.00km}$  $\,$  $\bullet$   $\bullet$   $\bullet$   $\bullet$   $\bullet$  $\bullet$  $\bigcap$  GPS

일반 목표로 운동하는 방법:

- 1. 운동 기록을 시작하기 전에 화면을 위로 스와이프하거나 아래 버튼을 누른 다음 **목표**를 선 택합니다.
- 2. **지속 시간** 또는 **거리**를 선택합니다.
- 3. 목표를 선택합니다.
- 4. 위로 스크롤하고 운동을 시작합니다.

일반 목표가 활성화되면 진행 상태를 표시하는 각 데이터 디스플레이에서 목표 게이지를 볼 수 있습니다.

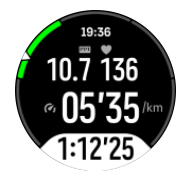

또한 목표의 50%에 도달하고 선택한 목표가 실현되면 알림을 받게 됩니다.

강도 목표로 운동하는 방법:

- 1. 운동 기록을 시작하기 전에 화면을 위로 스와이프하거나 아래 버튼을 누른 다음 **강도 영역** 을 선택합니다.
- 2. **HR 영역**, **페이스 영역** 또는 **파워 영역**을 선택합니다. (옵션은 시계와 페어링된 Power POD가 있을 경우 및 선택한 스포츠 모드에 따라 다릅니 다).
- 3. 목표 영역을 선택합니다.
- 4. 위로 스크롤하고 운동을 시작합니다.

## 4.4. 배터리 전원 관리

해당 Suunto 9 Peak Pro의 배터리 전원 관리 시스템은 가장 필요한 순간에 시계의 전원이 완 전히 소모되지 않도록 하는 지능형 배터리 기술을 사용합니다.

운동 기록을 시작하기 전에([4. 운동 기록하기](#page-22-0) 참조) 현재 배터리 모드에 남아 있는 배터리 수 명의 추정치를 확인합니다.

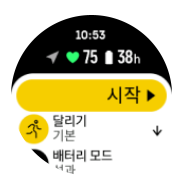

미리 정의된 세 가지 배터리 모드는 **성과**(기본), **지구력** 및 **투어**입니다. 이러한 모드 간 전환하 면 배터리 수명이 변경되지만 시계 성능도 변경됩니다.

**참고** 기본값으로, 투어 모드는 모든 HR 추적(손목 및 흉부 모두)을 비활성화합니다.

시작 디스플레이에 있는 동안, 배터리 모드를 변경하고 각 모드가 시계의 성능에 어떻게 영향 을 주는지 보려면 아래로 스크롤하고 **배터리 모드**를 선택합니다.

<span id="page-26-0"></span>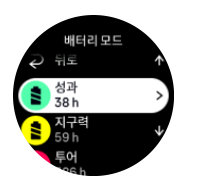

이러한 세 개의 미리 정의된 배터리 모드 외에, 자신이 원하는 설정으로 사용자 정의 배터리 모드를 만들 수 있습니다. 사용자 정의 모드는 해당하는 스포츠 모드에 특정되고 모든 스포츠 모드에 맞는 사용자 정의 배터리 모드를 만들 수 있도록 합니다.

## 배터리 알림

배터리 모드 이외에 시계는 스마트 리마인더를 사용하여 다음 모험을 위해 배터리 수명이 충 분한지 확인할 수 있도록 합니다. 예를 들어, 일부 리마인더는 활동 기록에 근거하여 예방적입 니다. 예를 들어, 활동을 기록하는 동안 시계가 배터리가 부족한 상태에서 작동되고 있으면 알 림을 받습니다. 자동으로 다른 배터리 모드로 변경할 것을 제안합니다.

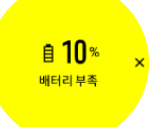

배터리가 20%에서 다시 10%가 되면 시계가 다시 알려 줍니다.

**주의** Suunto 9 Peak Pro 충전 시 제공된 충전 케이블만 사용하십시오.

## 4.5. 멀티스포츠 운동

Suunto 9 Peak Pro에는 트라이애슬론 운동 및 경기를 추적하는 데 사용할 수 있는 트라이애 슬론 스포츠 모드가 미리 정의되어 있지만, 다른 종류의 멀티스포츠 활동을 추적해야 하는 경 우 시계에서 직접 쉽게 추적할 수 있습니다.

멀티스포츠 운동 사용 방법:

- 1. 멀티스포츠 운동의 첫 번째 구간에 사용할 스포츠 모드를 선택합니다.
- 2. 평소처럼 운동 기록을 시작합니다.
- 3. 상단 버튼을 2초 동안 길게 누르면 멀티스포츠 메뉴로 들어갈 수 있습니다.
- 4. 사용하려는 다음 스포츠 모드를 선택하고 중간 버튼을 누릅니다.
- 5. 새로운 스포츠 모드로 기록이 즉시 시작됩니다.

**참고** 이전에 사용한 스포츠 모드를 포함하여 단일 기록 중에 스포츠 모드를 필요한 만큼 변경할 수 있습니다.

## 4.6. 스노클링 및 머메이딩

스노클링 및 머메이드 다이빙용으로 Suunto 9 Peak Pro를 사용할 수 있습니다. 이 두 가지 활 동은 일반적인 스포츠 모드이며 다른 스포츠 모드처럼 선택됩니다([4. 운동 기록하기](#page-22-0) 참조).

Suunto 9 Peak Pro는 최대 10m 깊이를 측정할 수 있습니다. 그러나 ISO 22810에 따라 최대 100m까지 방수가 가능합니다.

이 스포츠 모드에는 다이빙 관련 데이터에 중점을 둔 네 가지 운동 디스플레이가 있습니다. 네 가지 운동 디스플레이는 다음과 같습니다.

**표면**

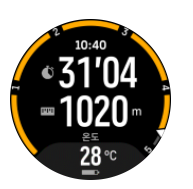

**탐색**

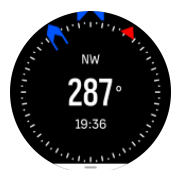

**다이빙 세션**

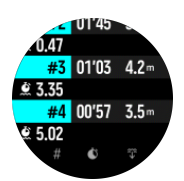

**수중**

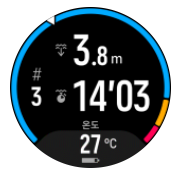

**참고** 수중에서는 터치 스크린이 활성화되지 않습니다.

스노클링 및 머메이딩용 기본 보기는 표면 보기입니다. 운동을 기록하는 동안 중간 버튼을 눌 러 다양한 보기를 검색할 수 있습니다.

Suunto 9 Peak Pro는 수면 및 다이빙 상태를 자동으로 전환합니다. 수중 1m(3.2ft) 이상인 경 우 수중 보기가 활성화됩니다.

스노클링 모드를 사용하면 시계는 GPS에 의지하여 거리를 계산합니다. GPS 신호가 물 속을 통과하지 못하기 때문에 시계는 새 GPS 정보를 받기 위해 주기적으로 물 밖으로 나와야 합니 다.

이것은 GPS에 까다로운 조건이므로 물에 뛰어들기 전에 GPS 신호가 강한지 확인하는 것이 중요합니다. 좋은 GPS 신호를 수신하는 방법:

- **•** 최신 위성 궤도 데이터를 사용하는 GPS를 최적화하려면 스노클링을 시작하기 전에 Suunto 앱과 시계를 동기화하십시오.
- **•** 스노클링 모드를 선택한 후 활동을 시작하기 전에 적어도 3분 정도 지상에서 기다립니다. 이렇게 하면 GPS 수신 강도가 세질 때까지 시간을 벌 수 있습니다.

**참고** 스노클링 중에는 효율적인 물 흐름과 최적의 거리 측정을 위해 허리에 손을 얹을 것을 추천합니다.

**경고** Suunto 9 Peak Pro는 공인된 스쿠버 다이버를 위한 제품이 아닙니다. 레크리에이션 스쿠버 다이버가 사용할 경우 다이버가 감압병(DCS) 위험을 높이는 수심과 조건, 심각한 부 상이나 사망으로 이어질 수 있는 오류에 노출될 수 있습니다. 교육을 받은 다이버는 항상 스쿠 버 다이빙을 위해 개발된 다이브 컴퓨터를 사용해야 합니다.

## <span id="page-28-0"></span>4.7. 수영

수영장이나 실외 수영용으로 Suunto 9 Peak Pro을 사용할 수 있습니다.

수영장 수영 스포츠 모드를 사용할 경우 시계는 거리를 확인하기 위해 수영장 길이를 기준으 로 합니다. 수영을 시작하기 전에 스포츠 모드 옵션에서 필요에 따라 수영장 길이를 변경할 수 있습니다

Openwater 수영은 거리를 계산하기 위해 GPS를 사용합니다. GPS 신호가 물 속을 통과하지 못하기 때문에 시계는 새 GPS 정보를 받기 위해 같은 자유형 스트로크 등을 사용하여 주기적 으로 물 밖으로 나와야 합니다.

다음은 GPS에 까다로운 조건이므로 물에 뛰어들기 전에 GPS 신호가 강한지 확인하는 것이 중요합니다. GPS 신호가 좋은지 확인하려면:

- **•** 최신 위성 궤도 데이터를 사용하는 GPS를 최적화하려면 수영을 시작하기 전에 온라인 계 정과 시계를 동기화하십시오.
- **•** 오픈 워터 수영 스포츠 모드를 선택하고 GPS 신호가 오면 수영을 시작하기 전에 적어도 3 분 정도 기다립니다. 이것은 강한 위치를 설정하는 GPS 시간을 제공합니다.

## 4.8. 구간 트레이닝

구간 트레이닝은 고강도 및 저강도 노력의 반복적인 세트로 구성된 일반적인 형태의 훈련입 니다. Suunto 9 Peak Pro 제품과 함께 시계에서 각 스포츠 모드에 대한 해당 구간 트레이닝을 정의할 수 있습니다.

구간을 정의할 때 설정할 4가지 항목은 다음과 같습니다.

- **•** 구간: 트레이닝을 지원하는 켜기/끄기 전환. 이 기능을 켜기로 전환하면 스포츠 모드에 구 간 트레이닝 표시가 추가됩니다.
- **•** 반복 횟수: 사용자가 원하는 구간 + 회복 세트의 수.
- **•** 간격: 거리 또는 기간에 따른 고강도 구간별 체력 훈련의 길이.
- **•** 회복: 거리 또는 기간에 따른 구간별 휴식 시간의 길이.

구간을 정의하는 거리를 사용할 경우 거리를 측정하는 스포츠 모드에 있어야 합니다. 측정은 GPS 또는 Foot/Bike POD를 기준으로 할 수 있습니다.

**참고** 구간을 사용하면 탐색을 활성화할 수 없습니다.

구간 트레이닝을 하는 방법:

1. 운동 기록을 시작하기 전에 화면을 위로 스와이프하거나 아래 버튼을 눌러 **구간** 아래로 스 크롤하고 설정을 탭하거나 중간 버튼을 누릅니다.

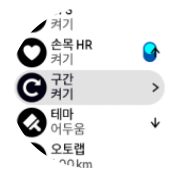

- 2. **구간**을 켜고 위에서 설명한 설정을 조정합니다.
- 3. 시작 보기로 스크롤하여 돌아오고 평소처럼 운동을 시작합니다.
- 4. 구간 트레이닝을 시작할 준비가 되면 구간 화면이 나타날 때까지 중간 버튼을 누른 다음 위 버튼을 누릅니다.

<span id="page-29-0"></span>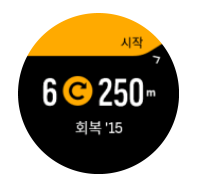

5. 모든 반복을 완료하기 전 구간 트레이닝을 중지하려면 중간 버튼을 누른 상태에서 스포츠 모드 옵션을 열고 **구간**을 끄기로 전환합니다.

**참고** 구간 표시에 있는 동안 버튼은 정상적으로 작동합니다. 예를 들어 위 버튼을 누르면 구간 트레이닝이 아니라 운동 기록이 일시 중지됩니다.

운동 기록을 중단한 후에는 해당 스포츠 모드에 대한 구간 트레이닝이 자동으로 해제됩니다. 단, 기타 설정은 그대로 유지되므로 다음에 스포츠 모드를 사용할 때 같은 운동을 쉽게 시작할 수 있습니다.

## 4.9. 자동 일시중지

자동 일시중지는 속도가 2km/h(1.2mph) 미만일 때 운동 기록을 일시중지하는 기능입니다. 속 도가 3km/h(1.9mph) 이상으로 증가하면 기록이 자동으로 계속됩니다.

자동 일시중지는 운동 기록을 시작하기 전 시계의 시작 운동 보기에서 각 스포츠 모드에 대해 켜고 끌 수 있습니다.

이 기능을 켜고 기록이 자동으로 일시 정지되면, 화면 하단에 타이머가 깜박이기 시작하며 기 록이 일시 정지된 시간이 표시됩니다.

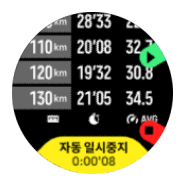

다시 운동을 시작하면 기록이 자동으로 다시 시작되고, 그렇지 않으면 위쪽 버튼을 눌러 수동 으로 다시 시작할 수 있습니다.

## 4.10. 테마 표시

운동 또는 탐색하는 동안 시계 화면의 가독성을 높이려면 밝고 어두운 테마를 번갈아 표시하 면 됩니다.

밝은 테마에서는 화면 배경이 밝고 숫자가 어둡습니다.

어두운 테마에서는 대비가 반전되어 화면 배경이 어두워지고 숫자가 밝아집니다.

테마는 시계의 스포츠 모드 옵션 중 어느 하나로부터 변경할 수 있는 글로벌 설정입니다.

테마 표시를 변경하는 방법:

- 1. 스포츠 모드를 선택한 다음 위로 스와이프하거나 아래 버튼을 눌러 **테마**로 스크롤하고 중 간 버튼을 누릅니다.
- 2. 화면을 위 또는 아래로 스와이프하거나 위/아래 버튼을 눌러 밝음 및 어두움 설정을 번갈 아 바꾸고 중간 버튼으로 수락합니다.

<span id="page-30-0"></span>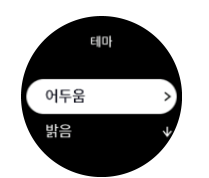

3. 다시 위로 스크롤하여 운동을 시작합니다.

## 4.11. 음성 피드백

운동 중에 유용한 정보를 음성 피드백으로 받을 수 있습니다. 선택한 피드백 옵션에 따라 피드 백으로 진행 정도를 확인하고 유용한 지표도 볼 수 있습니다. 음성 피드백은 휴대폰에서 나오 므로 반드시 시계를 Suunto 앱과 동기화해야 합니다.

운동 전 음성 피드백 활성화하기:

- 1. 운동을 시작하기 전에 아래로 스크롤하여 **음성 피드백**을 선택합니다.
- 2. **음성 피드백 앱에서**을 켜기로 전환합니다.
- 3. 아래로 스크롤하여 켜기/끄기로 전환하여 활성화할 음성 피드백을 선택합니다.
- 4. 돌아가서 평소 하던 대로 운동을 시작합니다.

활성화한 음성 피드백에 따라 운동 중에 휴대폰에서 여러 가지 음성 피드백이 나옵니다.

운동 중 음성 피드백 활성화하기:

- 1. 위 버튼을 누르면 운동이 잠시 멈춥니다.
- 2. 아래 버튼을 눌러 옵션 목록을 엽니다.
- 3. **제어 패널**을 선택합니다.
- 4. 아래로 스크롤하여 **음성 피드백**을 선택합니다.
- 5. **음성 피드백 앱에서**을 켜기로 전환합니다.
- 6. 아래로 스크롤하여 켜기/끄기로 전환하여 활성화할 음성 피드백을 선택합니다.
- 7. 위 버튼을 눌러 돌아와서 운동을 계속합니다.

## 4.12. 느낌

정기적인 트레이닝을 받는다면 각 세션이 자신의 전반적인 건강 상태의 중요한 지표가 된 후 본인이 어떻게 느끼는지를 따릅니다. 코치 또는 개인 트레이너도 시간이 지남에 따라 진행 상 황을 추적하는 느낌 동향을 사용할 수 있습니다.

선택할 수 있는 느낌은 다섯 가지 정도가 있습니다.

- **• 나쁨**
- **• 평균**
- **• 좋음**
- **• 매우 좋음**
- **• 훌륭함**

이 옵션이 정확히 의미하는 것은 사용자 본인(및 담당 코치)의 결정에 달렸습니다. 중요한 것 은 사용자 본인이 일관되게 사용하는 것입니다.

매 트레이닝 세션에 대하여 '**어떠셨습니까?**' 질문에 대답하여 기록을 중지한 후 시계에 직접 자신이 어떻게 느꼈는지 기록할 수 있습니다.

<span id="page-31-0"></span>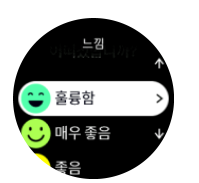

중간 버튼을 눌러 질문에 대답하기를 건너뛸 수 있습니다.

## 4.13. 강도 영역

운동 시 강도 영역을 사용하면 체력 발달을 이끄는 데 도움이 됩니다. 각 강도 영역은 여러 가 지 방법으로 몸에 스트레스를 주어서 체력에 다양한 결과를 이끌어 냅니다. 최대 심박수(최대 HR), 페이스 또는 파워에 따라 백분율 범위로 정의된 다섯 개의 영역(1(최저)에서 5(최고)까 지)이 있습니다.

강도를 염두에 두고 트레이닝하고 해당 강도를 어떻게 느껴야 하는지 이해하는 것이 중요합 니다. 계획한 트레이닝에 상관없이 운동하기 전에 항상 준비 운동을 할 시간을 갖는 것을 잊지 마십시오.

Suunto 9 Peak Pro에서 사용되는 다섯 개의 다른 강도 영역:

#### **영역 1: 쉬움**

영역 1에서의 운동은 상대적으로 몸에 수월합니다. 체력 트레이닝에 관한 한, 운동을 막 시작 했거나 긴 휴식 후일 경우 이 낮은 강도는 신체 부위를 복원하고 기본적인 체력을 개선하는 트 레이닝에서 주로 중요합니다. 일상적인 운동(걷기, 계단 오르기, 출퇴근 자전거 타기 등)은 보 통 이 강도 영역 내에서 수행되고 있습니다.

#### **영역 2: 보통**

영역 2에서의 운동은 기본적인 체력 수준을 효과적으로 개선해 줍니다. 이 강도에서의 운동은 가볍게 느껴지지만 장기간 운동하면 트레이닝 효과가 매우 높을 수 있습니다. 다수의 심혈관 훈련 트레이닝은 이 영역 내에서 수행해야 합니다. 기본적인 체력을 키우면 다른 운동을 위한 토대가 구축되고 몸이 보다 힘든 활동을 할 수 있도록 준비됩니다. 이 영역에서 장기간 운동하 면, 특히 몸에 저장된 지방에서 많이 에너지가 소모됩니다.

#### **영역 3: 어려움**

영역 3에서 운동하는 것은 꽤 힘든 단계를 시작하는 것이고 굉장히 어려운 것처럼 느껴집니 다. 빠르고 경제적으로 이동하는 능력을 개선해 줍니다. 이 영역에서는 몸에 젖산이 형성되기 시작하지만 몸은 여전히 완전하게 제거할 수 있습니다. 몸이 많은 스트레스를 받으므로 적어 도 일주일에 두 번 정도 이 강도에서 트레이닝을 해야 합니다.

#### **영역 4: 매우 어려움**

영역 4에서의 운동은 대회와 같은 행사와 빠른 속도를 위해 몸을 준비시켜 줍니다. 이 영역에 서의 운동은 일정 속도에서 또는 구간 트레이닝으로 수행할 수 있습니다(간헐적으로 휴식을 취하며, 더 짧은 트레이닝 단계로 구성). 고강도 트레이닝은 체력 수준을 빠르고 효과적으로 발달시켜 주지만 너무 자주하거나 너무 높은 강도에서 할 경우 오버트레이닝이 될 수 있고, 트 레이닝 프로그램에서 긴 휴식을 취해야 할 수 있습니다.

#### **영역 5: 최대**

운동 중 심박수가 영역 5에 도달하면 트레이닝이 극도로 어렵다고 느끼게 됩니다. 젖산이 제 거할 수 있는 것보다 훨씬 빠르게 몸에 축적되므로 적어도 10여 분 후에 중단해야 합니다. 운 동선수의 경우 이러한 최대 강도의 운동이 잘 조절되는 방식으로 트레이닝 프로그램에 포함 되어 있지만 피트니스 마니아는 전혀 필요하지 않습니다.

#### <span id="page-32-0"></span>4.13.1. 심박수 영역

심박수 영역은 최대 심박수(최대 HR)에 따라 백분율 범위로 정의됩니다.

기본적으로 최대 HR은 표준 등식: 220 - 나이를 사용하여 계산됩니다. 자신의 최대 HR을 알 고 있는 경우 그에 맞춰 기본 값을 조정할 수 있습니다.

Suunto 9 Peak Pro에는 기본 및 활동별 HR 영역이 있습니다. 기본 영역은 모든 활동에 사용 할 수 있지만 더 고급 수준의 트레이닝인 달리기 및 사이클링 활동의 경우 특정한 HR 영역을 사용할 수 있습니다.

#### **최대 HR 설정**

최대 HR은 **트레이닝** » **강도 영역** » **모든 스포츠를 위한 기본 HR 영역**의 설정에서 설정합니 다.

- 1. 최대 HR (최고 값, bpm)을 누르거나 중간 버튼을 누릅니다.
- 2. 위 또는 아래로 스와이프하거나 상단 우측 또는 하단 우측 버튼을 눌러서 새로운 최대 HR 을 선택합니다.

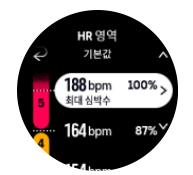

3. 선택을 누르거나 중간 버튼을 누릅니다.

4. HR 영역 보기를 종료하려면 오른쪽으로 스와이프하거나 중간 버튼을 길게 누릅니다.

**참고** 또한 최대 HR은 **일반** » **개인**의 설정에서 구성할 수도 있습니다.

#### **기본 HR 영역 설정**

기본 HR 영역은 **트레이닝** » **강도 영역** » **모든 스포츠를 위한 기본 HR 영역**의 설정에서 설정 합니다.

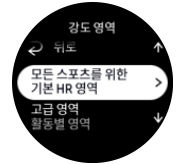

- 1. 변경하고자 하는 HR 영역이 강조 표시되면 위/아래로 스크롤하고 중간 버튼을 가볍게 두 드리거나 누릅니다.
- 2. 위 또는 아래로 스와이프하거나 상단 또는 하단 버튼을 눌러서 새로운 HR 영역을 선택합 니다.

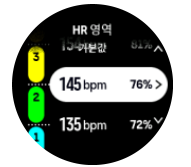

- 3. 선택을 누르거나 중간 버튼을 누릅니다.
- 4. HR 영역 보기를 종료하려면 오른쪽으로 스와이프하거나 중간 버튼을 길게 누릅니다.

**참고** HR 영역 보기에서 **재설정**을 선택하면 HR 영역이 기본 값으로 재설정됩니다. **활동별 HR 영역 설정**

<span id="page-33-0"></span>활동별 HR 영역은 **트레이닝** » **강도 영역** » **고급 영역**의 설정에서 설정합니다.

- 1. 활동이 강조 표시되면 수정할 활동(달리기 또는 사이클링)을 탭하거나 중간 버튼을 누릅니 다.
- 2. HR 영역을 켜기로 전환하려면 중간 버튼을 누릅니다.
- 3. 변경하고자 하는 HR 영역이 강조 표시되면 위/아래로 스크롤하고 중간 버튼을 가볍게 두 드리거나 누릅니다.
- 4. 위 또는 아래로 스와이프하거나 상단 또는 하단 버튼을 눌러서 새로운 최대 HR을 선택합 니다.

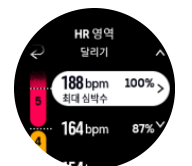

5. 선택을 누르거나 중간 버튼을 누릅니다.

6. HR 영역 보기를 종료하려면 오른쪽으로 스와이프하거나 중간 버튼을 길게 누릅니다.

4.13.2. 페이스 영역

페이스 영역은 HR 영역처럼 작동하지만 트레이닝의 강도는 심박수 대신 페이스를 기준으로 합니다. 페이스 영역은 설정에 따라 미터법 또는 야드파운드법 값으로 표시됩니다.

Suunto 9 Peak Pro에는 자신의 페이스를 사용하거나 정의할 수 있는 기본 페이스 영역이 있 습니다.

페이스 영역은 달리기 및 사이클링에 사용할 수 있습니다.

#### **페이스 영역 설정**

활동별 페이스 영역은 **트레이닝** » **강도 영역** » **고급 영역**의 설정에서 설정합니다.

- 1. **달리기** 또는 **사이클링**을 탭하거나 중간 버튼을 누릅니다.
- 2. 스와이프하거나 아래 버튼을 누르고 페이스 영역을 선택합니다.
- 3. 위/아래로 스와이프하거나 상단 또는 아래 버튼을 누르고 변경하고자 하는 페이스 영역이 강조 표시되면 중간 버튼을 누릅니다.
- 4. 위/아래로 스와이프하거나 상단 또는 하단 우측 버튼을 눌러서 새로운 페이스 영역을 선택 합니다.

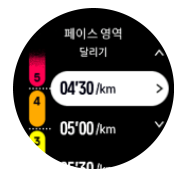

5. 새로운 페이스 영역 값을 선택하려면 중간 버튼을 누릅니다.

6. 페이스 영역 보기를 종료하려면 오른쪽으로 스와이프하거나 중간 버튼을 누릅니다.

4.13.3. 파워 영역

파워 미터는 특정 활동을 수행하는 데 필요한 신체 활동의 양을 측정합니다. 이 활동은 와트로 측정됩니다. 파워 미터로 얻는 주요 장점은 정확도입니다. 파워 미터는 얼마나 열심히 노력했 고 얼마나 많은 파워를 생산했는지 정확하게 보여줍니다. 또한 와트를 분석할 때 진행 상태를 보는 것이 쉽습니다.

파워 영역은 정확한 파워 출력으로 트레이닝을 도울 수 있습니다.

<span id="page-34-0"></span>Suunto 9 Peak Pro에는 자신의 파워를 사용하거나 정의할 수 있는 기본 파워 영역이 있습니 다.

파워 영역은 사이클링, 실내 사이클링 및 산악 사이클링에 대한 모든 기본 스포츠 모드에서 사 용할 수 있습니다. 달리기 및 트레일 러닝의 경우 파워 영역을 얻으려면 특정한 "파워" 스포츠 모드를 사용해야 합니다. 사용자 정의 스포츠 모드를 사용하고 있는 경우, 파워 영역을 얻으려 면 모드에서 Power POD를 사용하고 있는지 확인하십시오.

#### **활동별 파워 영역 설정**

활동별 파워 영역은 **트레이닝** » **강도 영역** » **고급 영역**의 설정에서 설정합니다.

- 1. 활동이 강조 표시되면 수정할 활동(달리기 또는 사이클링)을 누르거나 중간 버튼을 누릅니 다.
- 2. 위로 스와이프하거나 아래 버튼을 누르고 파워 영역을 선택합니다.
- 3. 위/아래로 스와이프하거나 상단 또는 아래 버튼을 누르고 편집할 파워 영역을 선택합니다.
- 4. 위/아래로 스와이프하거나 상단 또는 하단 우측 버튼을 눌러서 새로운 파워 영역을 선택합 니다.

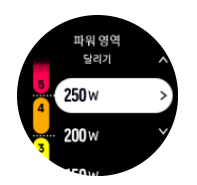

- 5. 새로운 파워 값을 선택하려면 중간 버튼을 누릅니다.
- 6. 파워 영역 보기를 종료하려면 오른쪽으로 스와이프하거나 중간 버튼을 누릅니다.

4.13.4. 운동 시 HR, 페이스 또는 파워 영역 사용

**참고** 운동할 때 파워 영역을 사용할 수 있으려면 power pod를 시계와 페어링해야 합니다 [\(3.13. POD 및 센서 페어링](#page-16-0) 참조).

운동을 기록할 때(4. *운동 기록하기* 참조) 선택한 HR, 페이스 또는 파워를 강도 목표(4.3. *운동* [시 목표 사용](#page-24-0) 참조)로 선택하면 다섯 개의 섹션으로 분류된 파워 영역 게이지가 보입니다. 이 러한 다섯 개의 섹션은 스포츠 모드 디스플레이 외측 주위에 표시됩니다. 게이지는 해당 섹션 을 켜서 강도 목표로 선택한 영역을 표시합니다. 게이지 안의 작은 화살표는 영역 범위 내에서 어디에 있는지를 표시합니다.

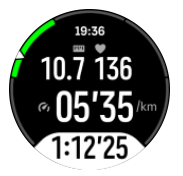

선택한 목표 영역에 도달하면 시계 알람이 울립니다. 운동 중에 현재 HR, 페이스 또는 파워가 선택한 목표 영역을 벗어날 경우 시계가 속도를 높이거나 늦추라는 메시지를 표시합니다.

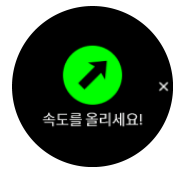

또한, 현재 사용 중인 스포츠 모드를 사용자 정의하면 강도 영역 전용 디스플레이를 추가할 수 있습니다. 영역 디스플레이는 중간 필드에서 현재 영역, 해당 영역에 얼마나 오래 있었는지 그 리고 다음 영역까지 얼마나 위 또는 아래에 있는지 표시해 줍니다. 가운데 바 또한 점등되어 정확한 영역에서 트레이닝하고 있음을 나타냅니다.

운동 요약에서는 각 영역에서 소요한 시간이 얼마였는지 확인합니다.

## <span id="page-36-0"></span>5. 탐색

시계를 사용하여 다양한 방법으로 탐색할 수 있습니다. 예를 들어 자북을 기준으로 방향을 지 정하거나 경로 또는 관심 지점(POI)을 탐색하는 데 사용할 수 있습니다.

탐색 기능 사용 방법:

- 1. 시계 앞면에서 위로 스와이프하거나 아래 버튼을 누릅니다.
- 2. **나침반**를 선택합니다.

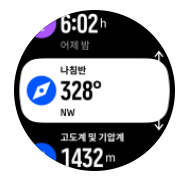

3. 나침반 디스플레이는 현재 고도, 기압 및 자북과의 관계를 보여줍니다.

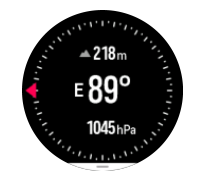

**참고** 나침반이 교정되지 않았으면 탐색 기능에 입력할 때 나침반을 교정하라는 메시지가 표시됩니다.

4. 화면 맨 아래에서 화면을 위로 스와이프하거나 아래 버튼을 눌러 바로 가기 목록을 엽니 다. 바로 가기를 사용하면 현재 위치 좌표 확인 또는 탐색할 경로 선택 등 탐색 작업에 빨리 액세스할 수 있습니다.

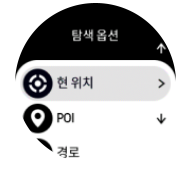

### 5.1. 고도 탐색

고도 정보가 있는 경로를 탐색할 경우 고도 프로파일 디스플레이를 사용하여 상승 및 하강에 따라 탐색할 수도 있습니다. 주 탐색 화면(경로가 보이는 곳)에서 중간 버튼을 눌러 고도 프로 파일 화면으로 전환합니다.

고도 프로파일 보기에서는 다음과 같은 정보가 표시됩니다.

- **•** 상단: 현재 고도
- **•** 중앙: 현재 위치를 보여주는 고도 프로파일
- **•** 하단: 남은 상승 또는 하강(화면을 눌러 보기 변경)

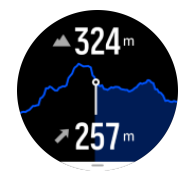

<span id="page-37-0"></span>고도 탐색을 사용하는 동안 경로에서 너무 멀리 벗어나면 시계가 고도 프로파일 화면에 **경로 이탈** 메시지를 표시합니다. 이 메시지가 표시되면 경로 탐색 화면으로 스크롤하여 원래 트랙 또는 경로로 돌아올 수 있습니다.

## 5.2. 베어링 탐색

베어링 탐색은 앞서 지도에서 찾은 위치에 대한 대상 경로를 아웃도어를 하는 사람들이 따라 가도록 사용할 수 있는 기능입니다. 이 기능을 나침반으로 단독 사용하거나 종이 지도와 함께 사용할 수 있습니다.

방향을 설정하는 동안 대상 거리와 고도를 설정한 경우, 시계를 사용하여 대상 위치로 탐색할 수 있습니다.

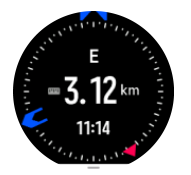

운동하는 동안 베어링 탐색을 사용하는 방법(야외 활동의 경우에만 사용 가능):

- 1. 운동 기록을 시작하기 전에 화면을 위로 스와이프하거나 아래 버튼을 누른 다음 **탐색**을 선 택합니다.
- 2. **베어링**를 선택합니다.
- 3. 필요할 경우 화면의 지침에 따라 나침반을 교정합니다.
- 4. 대상 위치 쪽으로 화면에 있는 청색 화살표를 가리키고 중간 버튼을 누릅니다.
- 5. 위치에 대한 거리 및 고도를 알지 못하는 경우, **아니요**를 선택합니다
- 6. 중간 버튼을 눌러 설정된 베어링을 확인합니다.
- 7. 위치에 대한 거리 및 고도를 알고 있는 경우, **예**를 선택합니다.
- 8. 위치에 대한 거리 및 고도를 입력합니다.
- 9. 중간 버튼을 눌러 설정된 베어링을 확인합니다.

운동 없이 베어링 탐색을 사용하는 방법

- 1. 위로 스와이프하거나 시계 앞면의 하단 버튼을 눌러 **나침반**으로 스크롤합니다.
- 2. 아래 버튼을 눌러 탐색 옵션을 엽니다.
- 3. **베어링 탐색**을 선택합니다.
- 4. 필요할 경우 화면의 지침에 따라 나침반을 교정합니다.
- 5. 대상 위치 쪽으로 화면에 있는 청색 화살표를 가리키고 중간 버튼을 누릅니다.
- 6. 위치에 대한 거리 및 고도를 알지 못하는 경우, **아니요**를 선택하고 청색 화살표를 해당 위 치로 따라갑니다.
- 7. 위치에 대한 거리 및 고도를 알고 있는 경우, **예**를 선택합니다.
- 8. 위치에 대한 거리 및 고도를 입력하고 청색 화살표를 위치로 따라갑니다. 디스플레이는 또 한 위치 좌측으로 거리와 고도를 표시합니다.
- 9. 아래 버튼을 누르고 **새 베어링**을 선택하여 새 베어링을 설정합니다.

10.아래 버튼을 누르고 **탐색 종료**를 선택하여 탐색을 종료합니다.

## 5.3. 경로

Suunto 9 Peak Pro은 경로를 탐색하는 데 사용할 수 있습니다. Suunto 앱에서 경로를 계획하 고 다음 동기화와 함께 시계로 전송합니다.

경로 탐색 방법:

1. 시계 앞면에서 위로 스와이프하거나 아래 버튼을 누르고 **나침반**를 선택합니다.

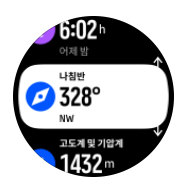

- 2. 아래 버튼을 눌러 탐색 옵션을 엽니다.
- 3. **경로**로 스크롤하고 중간 버튼을 눌러 경로 목록을 엽니다.
- 4. 탐색하려는 경로로 스크롤하고 중간 버튼을 누릅니다.

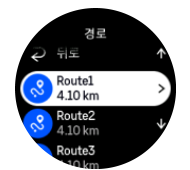

- 5. 상단 버튼을 눌러 경로를 선택합니다.
- 6. 경로를 운동에 사용하려면 **운동을 시작합니다**를 선택하고 경로만 탐색하려면 **탐색만 합니 다**를 선택합니다.

**참고** 경로만 탐색하는 경우 Suunto 앱에 아무것도 저장되거나 기록되지 않습니다.

7. 경로만 탐색하는 경우 아래 버튼을 누르고 종료를 선택하여 탐색을 중지합니다. 운동 중 탐색하는 경우 아래 버튼을 누르고 이동경로를 선택하여 운동 중단 없이 탐색을 중지합니 다.

전체 지도와 상세 보기를 번갈아 표시하려면 화면을 누릅니다.

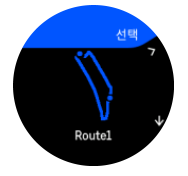

상세 보기에서 화면을 누르거나 중간 버튼을 길게 눌러 화면을 확대하거나 축소합니다. 위아 래 버튼을 사용하여 배율을 조정합니다.

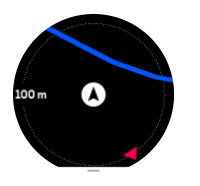

탐색 화면에 있는 동안 아래 버튼을 눌러 바로가기 목록을 엽니다. 바로 가기를 사용하면 현재 위치 저장 또는 탐색할 다른 경로 선택 등 탐색 작업에 신속히 액세스할 수 있습니다.

GPS를 사용하는 모든 스포츠 모드에는 경로 선택 옵션이 있습니다. [4.2. 운동 중 탐색](#page-23-0)를 참조 하십시오.

## 탐색 안내

경로를 탐색함에 따라 시계는 경로에 따라서 진행함에 따라 추가 알림을 제공하여 정확한 경 로를 유지할 수 있도록 도움을 줍니다.

예를 들어, 경로에서 100m (330ft) 이상 떨어져 가는 경우, 시계에서 올바른 길에 있지 않을 때 는 물론 경로로 다시 돌아왔을 때를 알려 줍니다.

<span id="page-39-0"></span>경로에서 웨이포인트 또는 POI에 도달하면 다음 웨이포인트 또는 POI까지 이동 중(ETE) 예 상 시간을 보여 주는 유익한 팝업을 받습니다.

안내 필드에는 다음 웨이포인트까지의 거리가 표시됩니다(경로에 웨이포인트가 없는 경우 경 로의 종료 지점까지의 거리가 표시됨). 경로에서 웨이포인트 또는 POI에 접근하면 다음 웨이 포인트 또는 POI까지의 거리를 보여 주는 유익한 팝업이 표시됩니다.

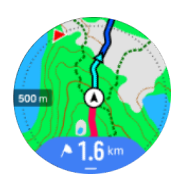

**참고** 그림 8과 같이 가로지르는 경로를 탐색하고 교차로에서 잘못 방향 전환하는 경우, 시계는 의도적으로 경로와 다른 방향으로 가고 있다고 추정합니다. 시계는 현재의 새로운 이 동 방향을 기준으로 다음 웨이포인트를 보여 줍니다. 따라서 복잡한 경로를 탐색할 때는 올바 른 길로 가고 있는지 확인할 수 있도록 이동경로를 계속 지켜보세요.

## 턴 바이 턴 탐색

Suunto 앱에서 경로를 만들 때 턴 바이 턴 지침을 활성화하도록 선택할 수 있습니다. 경로가 시계로 전송되어 탐색에 사용되면 소리 경고 및 방향 전환 방법에 대한 정보가 포함된 턴 바이 턴 지침이 제공됩니다.

## 5.4. 관심 지점

관심 지점(POI)은 캠핑지나 길가의 풍경과 같은 특별한 위치로, 저장하여 나중에 탐색할 수 있 습니다. Suunto app에서 POI를 만들 수 있으므로 POI 위치에 있을 필요가 없습니다. 시계에 서 POI를 생성하면 현재 위치를 저장함으로써 완료됩니다.

각 POI는 다음과 같이 정의됩니다.

- **•** POI 이름
- **•** POI 형식
- **•** 생성된 날짜 및 시간
- **•** 위도
- **•** 경도
- **•** 고도

최대 250개의 POI를 시계에 저장할 수 있습니다.

#### 5.4.1. POI 추가 및 삭제

Suunto 앱을 사용하거나 시계에 현재 위치를 저장하여 시계에 POI를 추가할 수 있습니다.

시계를 착용한 상태로 밖에서 POI로 저장하려는 지점에 도달하면 해당 시계에서 직접 위치를 추가할 수 있습니다.

시계로 POI를 추가하는 방법:

- 1. 위로 스와이프하거나 아래 버튼을 누르고 **나침반** 항목을 선택합니다.
- 2. 아래 버튼을 눌러 **탐색 옵션**을 엽니다.
- 3. **현 위치** 항목을 선택하고 중간 버튼을 누릅니다.
- 4. 시계가 GPS를 활성화하고 해당 위치를 찾을 때까지 기다립니다.
- <span id="page-40-0"></span>5. 시계에 위도와 경도가 표시되면 위 버튼을 눌러 현 위치를 POI로 저장하고 POI 형식을 선 택합니다.
- 6. 기본적으로 POI 이름은 POI 형식과 동일합니다(그 뒤에 번호가 있음). 이름은 나중에 Suunto 앱에서 편집할 수 있습니다.

## POI 삭제

시계의 POI 목록에서 POI를 삭제하거나 Suunto 앱에서 제거해서 POI를 제거할 수 있습니다. 시계에서 POI를 삭제하는 방법:

- 1. 위로 스와이프하거나 아래 버튼을 누르고 **나침반** 항목을 선택합니다.
- 2. 아래 버튼을 눌러 **탐색 옵션**을 엽니다.
- 3. **POI**를 선택하고 중간 버튼을 누릅니다.
- 4. 시계에서 삭제하려는 POI로 스크롤하고 중간 버튼을 누릅니다.
- 5. 세부정보의 끝까지 스크롤하고 **삭제**를 선택합니다.
- 시계에서 POI를 삭제해도 POI가 영구적으로 삭제되지는 않습니다.

POI를 영구적으로 삭제하려면 Suunto 앱에서 POI를 삭제해야 합니다.

#### 5.4.2. POI로 이동

시계 POI 목록에 있는 POI로 이동할 수 있습니다.

**참고** POI로 이동할 때 시계는 최대 파워에서 GPS를 사용하게 됩니다.

POI 탐색 방법:

- 1. 위로 스와이프하거나 아래 버튼을 누르고 **나침반**을 선택합니다.
- 2. 아래 버튼을 눌러 **탐색 옵션**을 엽니다.
- 3. **POI**를 선택하고 중간 버튼을 누릅니다.
- 4. 탐색하려는 POI로 스크롤하고 중간 버튼을 누릅니다.
- 5. POI를 운동으로 사용하려면 **운동을 시작합니다**를 선택하고 POI만 탐색하려면 **탐색만 합 니다**를 선택합니다.

**참고** POI만 탐색하는 경우 Suunto 앱에 아무것도 저장되거나 기록되지 않습니다.

6. 경로만 탐색하는 경우 아래 버튼을 누르고 **탐색 종료**를 선택하여 탐색을 중지합니다. 운동 중 탐색하는 경우 아래 버튼을 누르고 **이동경로**를 선택하여 운동 중단 없이 탐색을 중지합 니다.

POI 탐색에는 다음과 같이 두 가지 보기가 있습니다.

**•** 방향 지시기 및 POI까지의 거리를 표시하는 POI 보기

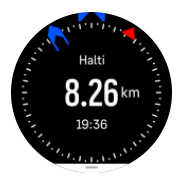

**•** POI 및 해당 이동경로(여행한 경로)부터 현재 위치를 나타내는 지도 보기

<span id="page-41-0"></span>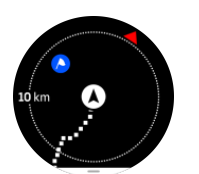

보기 사이를 전환하려면 중간 버튼을 누릅니다.

**참고** POI 보기에 있을 때는 화면을 가볍게 눌러 현재 위치와 POI 사이의 고도차, POI 및 도착예정시간(ETA) 또는 영어 경로(ETE) 등 추가 정보를 하단 줄에서 봅니다.

지도 보기에서 다른 가까운 POI는 회색으로 표시됩니다. 전체 지도와 상세 보기를 번갈아 표 시하려면 화면을 누릅니다. 상세 보기에서는 중간 버튼을 누른 후 위/아래 버튼을 사용하여 화 면을 확대/축소함으로써 화면 배율을 조정합니다.

이동하는 동안 화면 맨 아래에서 화면을 위로 스와이프하거나 아래 버튼을 눌러 바로 가기 목 록을 열 수 있습니다. 바로 가기를 사용하면 탐색 종료는 물론 현재 위치 저장 또는 탐색할 다 른 POI 선택 등 POI 세부 사항 및 작업에 빨리 액세스할 수 있습니다.

#### 5.4.3. POI 유형

Suunto 9 Peak Pro에서 사용 가능한 POI 유형은 다음과 같습니다.

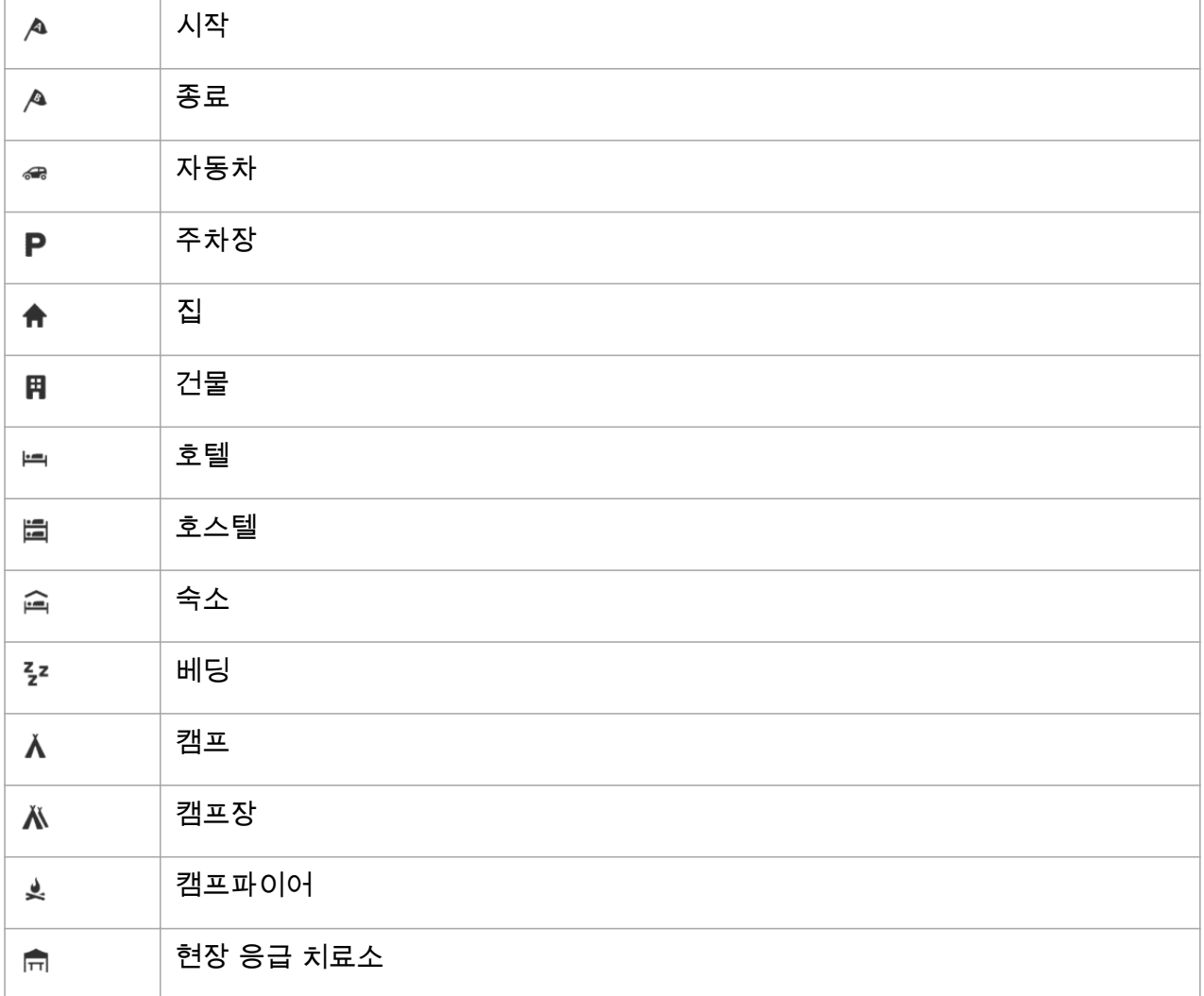

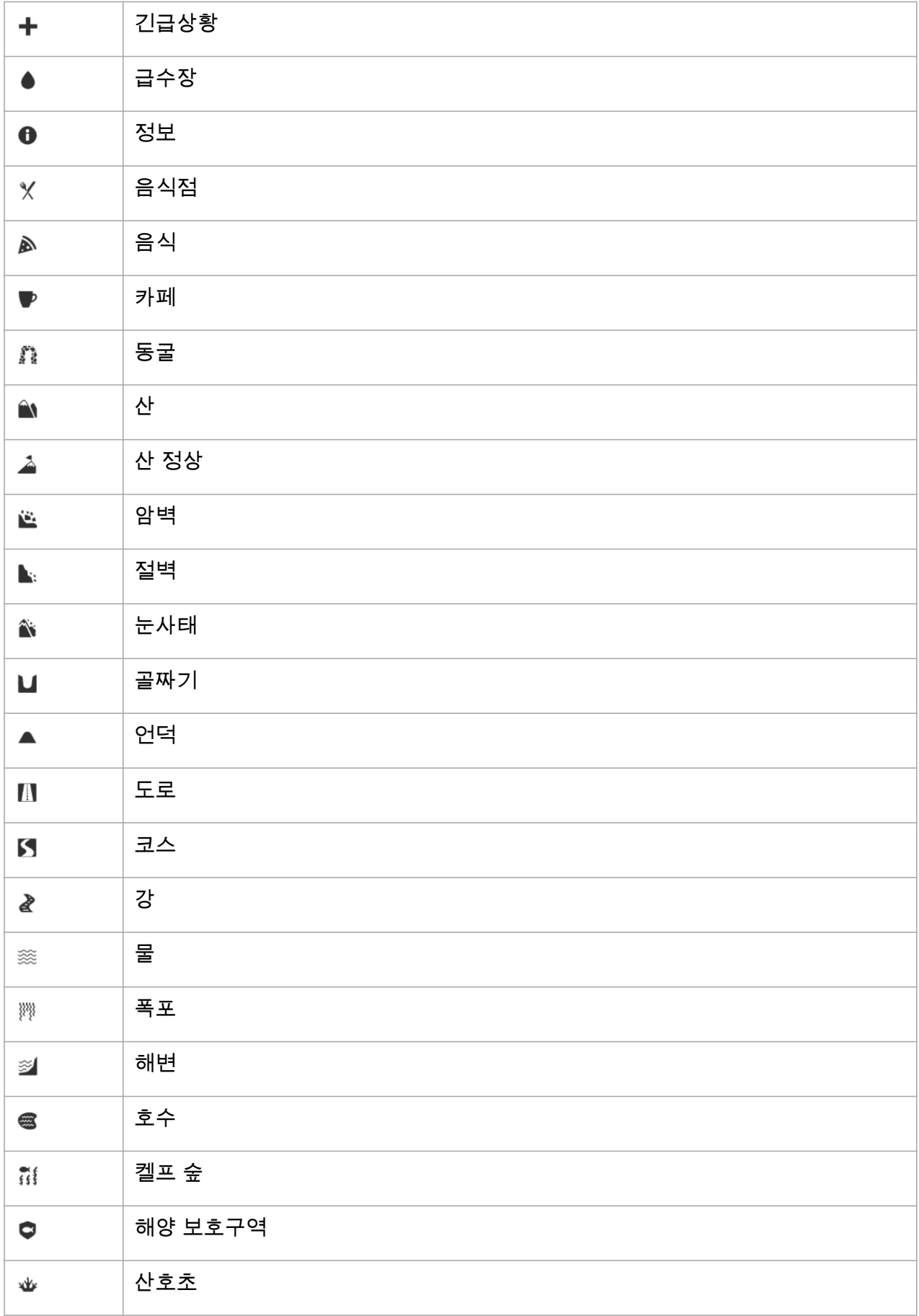

<span id="page-43-0"></span>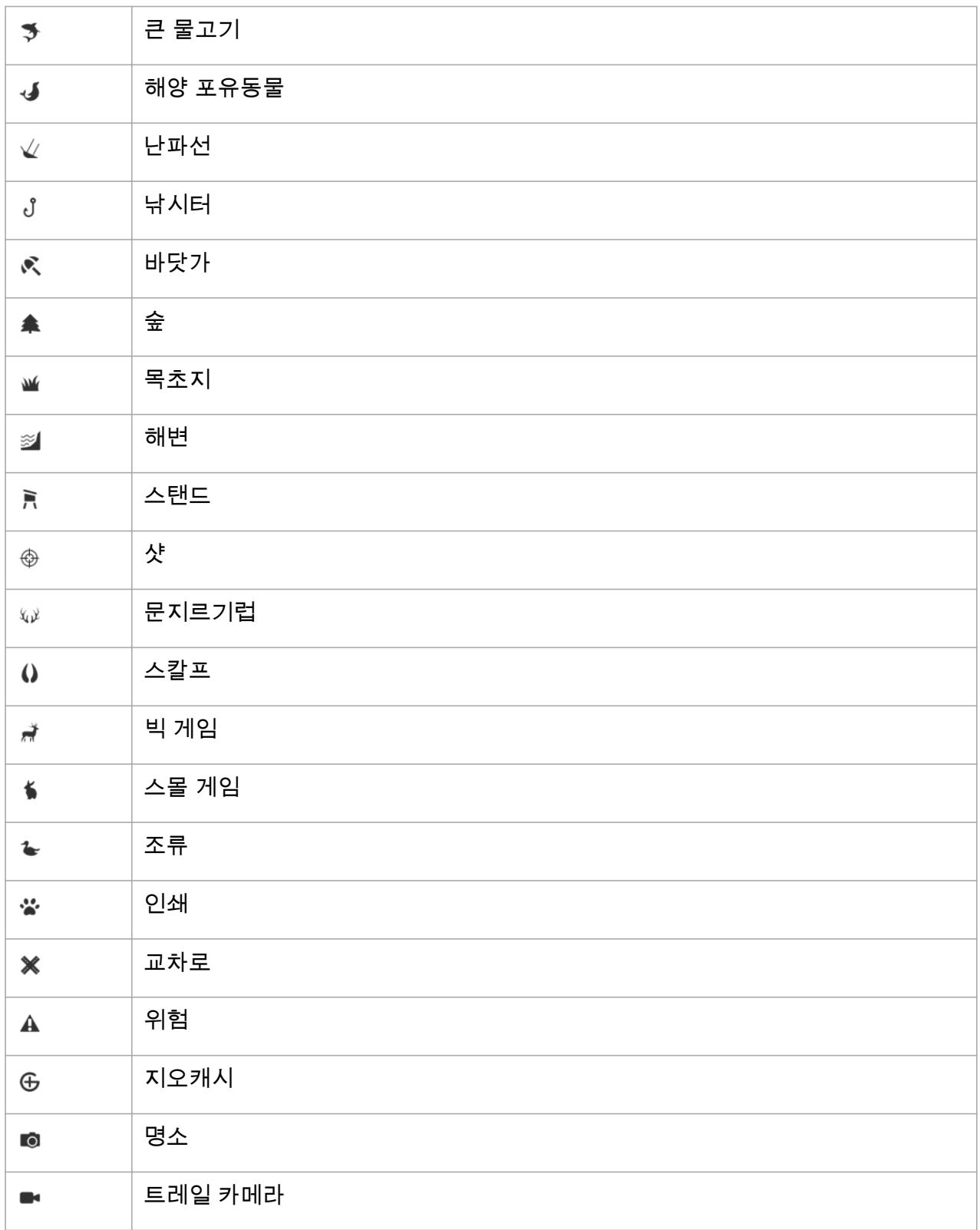

## 5.5. 급상승로 안내

경로를 탐색할 때, **급상승로 안내**에서 고도 데이터를 제공합니다.

Suunto 앱에서 경로를 계획하면 앱에서 경로를 구간으로 표시하고 각 구간은 고도 데이터에 따라 여러 색상으로 표시됩니다. 다섯 가지 구간 분류는 다음과 같습니다.

Suunto 9 Peak Pro

- **•** 평지 (평지)
- **•** 오르막 (오르막)
- **•** 내리막 (내리막)
- **•** 급상승로 (급상승로)
- **•** 하강 (급강하로)

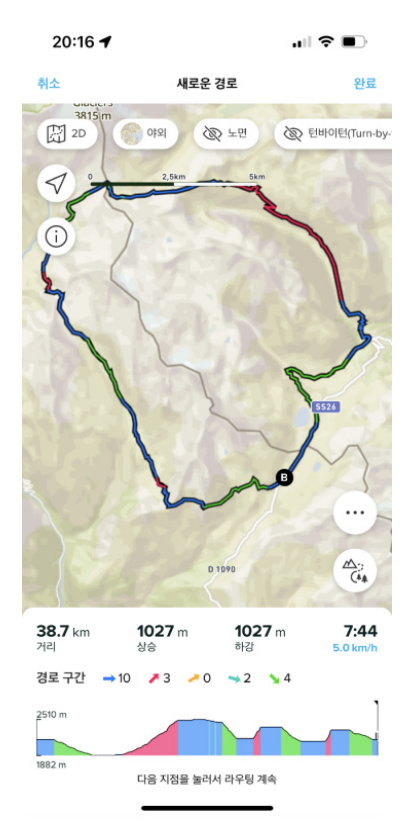

시계로 탐색하는 동안 중간 버튼을 눌러 화면을 변경합니다. 등반 안내 보기에는 탐색 중인 경 로의 고도에 대한 개요가 표시됩니다. 다음 정보가 표시됩니다.

- **•** 상단: 현재 고도
- **•** 상단 창 아래: 운동의 총 지속 시간
- **•** 중앙: 경로 고도 그래프
- **•** 그래프 하단: 계획된 경로의 남은 거리
- **•** 좌측 하단: 완료한 상승/하강
- **•** 우측 하단: 남은 상승/하강

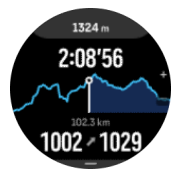

위 버튼을 눌러 현재 위치한 구간을 확대합니다. 구간 화면에서 다음 정보를 확인할 수 있습니 다.

- **•** 상단: 현재 구간의 평균 하강/상승 등급
- **•** 상단 창 아래: 운동의 총 지속 시간
- **•** 중앙: 현재 구간의 경로 고도 그래프
- **•** 그래프 하단: 현재 구간의 남은 거리
- <span id="page-45-0"></span>**•** 좌측 하단: 현재 구간에서 완료한 상승/하강
- **•** 우측 하단: 현재 구간의 남은 상승/하강

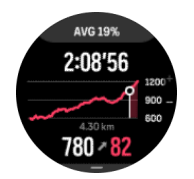

운동 전과 운동 중에 등반 안내 설정을 설정할 수 있습니다. 운동 시작 전에 설정을 변경하려 면 시작 보기에서 아래로 스크롤하여 **급상승로 안내**를 엽니다. 운동 중에 설정을 변경하려면 운동을 일시 정지하고 아래 버튼을 누릅니다. **급상승로 안내**가 있는 제어 패널을 엽니다. 선호 에 따라 **알림**을 켜거나 끕니다. 고도 데이터를 도 또는 백분율로 보려면 **등급 값**을 열어 선택 합니다.

알림을 켜면 시계에서 다가오는 상승과 하강을 알리고 다음 상승 또는 하강에 대한 요약 정보 를 시작 전에 제공합니다.

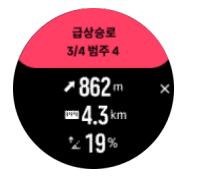

## 5.6. Komoot의 턴 바이 턴 탐색

Komoot 회원인 경우, Komoot으로 경로를 찾거나 계획할 수 있고 Suunto 앱을 통해 Suunto 9 Peak Pro로 동기화할 수 있씁니다. 또한, 시계로 기록한 운동은 자동으로 Komoot로 동기화됩 니다.

Komoot에서의 경로와 함께 Suunto 9 Peak Pro으로 경로 탐색을 사용할 때 시계는 어떤 길로 틀어야 하는지에 대해 소리 경보와 텍스트로 턴 바이 턴 지침을 제공합니다.

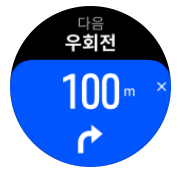

Komoot의 턴 바이 턴 탐색 사용 방법:

- 1. Komoot.com에서 등록합니다.
- 2. Suunto 앱에서 파트너 서비스를 선택합니다.
- 3. Komoot를 선택하고 Komoot 등록 시 사용했던 동일한 자격 증명을 사용해서 연결합니다.

Komoot에서 선택하거나 계획한 경로(Komoot에서 "투어"라고 함)는 모두 Suunto 앱으로 자동 동기화된 다음, 시계로 쉽게 전송할 수 있습니다.

[경로](https://suunto.docfactory.com/#!search/id:2Qa6DIjceE2Bf40e0HJIBA) 섹션의 지침에 따르고 Komoot에서 경로를 선택해서 턴 바이 턴 지침을 받습니다.

Suunto와 Komoot 간 파트너십에 관한 자세한 정보는 <http://www.suunto.com/komoot에서> 확 인하십시오

**참고** Komoot는 현재 중국에서 사용할 수 없습니다.

## 5.7. 측정자

**측정자**는 현 위치와 지도에서 선택한 지점 간의 직선 거리를 표시하는 도구입니다.

측정자를 사용하려면 (운동 중 또는 운동 중이 아닐 때) 지도 보기에서 아래 버튼을 누릅니다. **탐색 옵션**이 열리면 아래로 스크롤하여 **측정자**를 켜기로 전환합니다. 지도 보기로 돌아가 지 도에서 아무 지점이나 선택하여 현재 위치로부터 직선 거리를 측정합니다. 측정자가 더 이상 필요하지 않은 경우 탐색 옵션에서 끌 수 있습니다.

## <span id="page-47-0"></span>6. 위젯

위젯은 활동과 트레이닝에 대한 유용한 정보를 제공합니다. 위젯은 위로 스와이프하거나 아 래 버튼을 눌러 시계 앞면에서 액세스할 수 있습니다.

위젯을 고정해 빠르고 손쉽게 액세스할 수 있습니다. **제어 패널**에서 또는 **설정**에서 **사용자 정 의** 항목을 선택하여 위젯을 고정합니다.

**사용자 정의** » **위젯**의 **제어 패널**에서 위젯을 켜거나 끌 수 있습니다. 토글을 켜면 쓰고 싶은 위 젯을 선택할 수 있습니다.

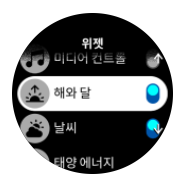

Suunto 앱에서 그것을 켜고 끄면 시계에서 쓰고 싶은 위젯을 선택할 수 있습니다. 앱에서 위 젯을 정렬하면 시계에 위젯이 표시되는 순서를 선택할 수도 있습니다.

#### 6.1. 날씨

시계 앞면 보기에서 위로 스와이프하거나 아래 버튼을 눌러 날씨 위젯으로 스크롤합니다.

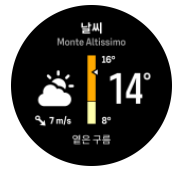

날씨 위젯에는 현재 날씨 정보가 표시됩니다. 현재 온도와 풍속, 풍향, 현재 날씨 유형이 넥스 트와 아이콘으로 표시됩니다. 날씨 유형이란 맑음, 흐림, 비 등을 말합니다.

위로 스와이프하거나 아래 버튼을 누르면 습도, 대기질, 예보 데이터 등 날씨 데이터를 더 자 세히 볼 수 있습니다.

**참고** 최신 날씨 데이터를 받으려면 시계와 Suunto 앱을 자주 동기화해 줘야 합니다.

## 6.2. 알림 및 상태

시계를 Suunto 앱과 페어링하면 시계에서 수신 전화 및 문자 메시지 알림을 받을 수 있습니 다.

앱과 시계를 페어링하면 알림은 기본으로 켜짐입니다. 이 스위치는 **알림**의 설정에서 끌 수 있 습니다.

**참고** 커뮤니케이션을 위해 사용되는 일부 앱에서 받은 메시지는 Suunto 9 Peak Pro.와 호환되지 않을 수 있습니다.

알림이 도착하면 시계 앞면에 팝업 창이 나타납니다.

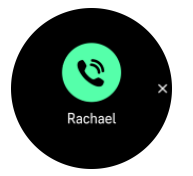

<span id="page-48-0"></span>중간 버튼을 눌러 팝업을 제거합니다. 메시지가 스크린에 맞지 않을 경우 전체 텍스트를 끝까 지 스크롤하려면 하단 버튼을 누르거나 위로 스와이프합니다.

**작업**에서 알림과 상호 작용합니다(사용 가능한 옵션은 휴대전화와 알림을 보낸 모바일 앱에 따라 다름).

커뮤니케이션에 사용되는 앱의 경우 시계를 사용하여 **빠른 답장**를 보낼 수 있습니다. Suunto 앱에서 미리 정의된 메시지를 선택하고 수정할 수 있습니다.

#### 알림 이력

모바일 기기에 수신된 알림을 읽지 않았거나 부재중 전화가 있을 경우 시계에서 볼 수 있습니 다.

시계 앞면에서, 중간 버튼을 누른 다음 아래 버튼을 눌러 알림 위젯이 나타날 때까지 알림 이 력을 스크롤합니다.

알림 이력은 모바일 기기의 메시지를 확인하면 지워집니다.

## 6.3. 미디어 컨트롤

Suunto 9 Peak Pro는 음악, 팟캐스트, 휴대폰에서 재생되는 기타 미디어를 제어하거나 휴대 폰에서 다른 장치로 전송하는 데 사용될 수 있습니다. 미디어 컨트롤 위젯은 기본적으로 켜져 있지만 시계 앞면에서 위로 스와이프하고 **미디어 컨트롤**을 선택하면 끌 수 있습니다.

**참고** 미디어 컨트롤을 사용하려면 먼저 시계를 휴대전화와 페어링해야 합니다.

미디어 컨트롤 위젯에 액세스하려면 시계 앞면에서 아래 버튼을 누르거나 운동 중에 미디어 컨트롤 위젯이 표시될 때까지 가운데 버튼을 누르십시오.

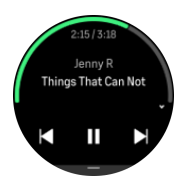

미디어 컨트롤 위젯에서 버튼은 다음과 같은 기능이 있습니다.

- **• 재생/일시정지:** 상단 버튼
- **• 다음 트랙/에피소드:** 하단 버튼(길게 누름)
- **• 이전 트랙/에피소드 및 음량:** 아래 버튼(미디어 컨트롤 옵션 열기)

중간 버튼을 눌러 미디어 컨트롤 위젯을 종료합니다.

**참고** 시계에 터치 스크린이 있는 경우 화면 아이콘을 눌러 미디어 컨트롤을 사용할 수도 있습니다.

## 6.4. 심박수

시계 앞면 보기에서 위로 스와이프하거나 아래 버튼을 눌러 심박수(HR) 위젯으로 스크롤합니 다.

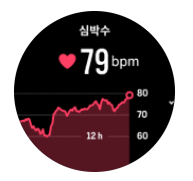

<span id="page-49-0"></span>HR 위젯은 심박수의 빠른 스냅샷과 심박수의 12시간 그래프를 제공합니다. 그래프는 24분 타 임 슬롯에 따라 평균 심박수를 사용하여 기록됩니다.

지난 12시간 동안의 최소 심박수는 회복 상태를 나타내는 유용한 지표입니다. 지표값이 정상 보다 높으면 아마도 완전히 회복되지는 않았지만 마지막 트레이닝 세션은 완성했을 것입니 다.

운동을 기록하면 일일 HR 수치는 트레이닝에서 얻은 상승 심박수와 칼로리 소모량을 반영합 니다. 그래프와 소비율은 평균값입니다. 운동하는 동안 심박수 최대값이 200bpm에 이르면 그 래프에는 최대값이 표시되지 않고 해당 최대 속도에 도달했을 동안 24분 평균값이 그래프에 표시됩니다.

일일 HR 위젯 값을 보기 전에 일일 HR 기능을 활성화해야 합니다. 이 **활동** 설정에서 기능 설 정을 켜거나 끌 수 있습니다.

이 기능을 켜면 시계가 심박수를 확인하는 광 심박수 센서를 정기적으로 활성화합니다. 이렇 게 하면 배터리 전력 소모가 약간 증가합니다.

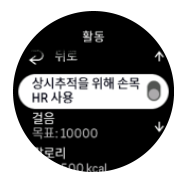

활성화되면 24분이 지나야 심박수 정보가 표시됩니다.

오른쪽으로 스와이프하거나 중간 버튼을 길게 눌러 시계 앞면 보기로 돌아갑니다.

### 6.5. 걸음 수 및 칼로리

시계 앞면에서 하루 동안의 총 걸음 수와 예상 칼로리가 보일 때까지 위로 스와이프하거나 아 래 버튼을 누릅니다.

시계는 하루 종일 전체 활동 수준을 계속 추적합니다. 이는 사용자가 단지 몸매와 건강을 목표 로 하는지 아니면 다가오는 대회를 위해 트레이닝을 하고 있는지에 대한 중요한 요소입니다.

활동하기는 양호하지만 트레이닝이 힘들 때는 활동량을 줄이고 적절한 휴식일을 가져야 합니 다.

활동 카운터는 매일 밤 자정에 자동으로 재설정됩니다. 주말(일요일)에 시계는 활동 요약을 제 공하여 주중 평균과 일일 총계를 보여줍니다.

시계는 가속도계를 사용해서 걸음 수를 셉니다. 트레이닝 세션과 기타 활동을 기록하는 동안 에도 전체 걸음 수는 상시(24시간/7일) 항상 축적됩니다. 단, 수영이나 자전거 타기와 같은 특 정 스포츠에서는 걸음 수를 계산하지 않습니다.

위젯의 상단에 있는 값은 해당 날짜의 총 걸음 수가 표시되며, 하단에 있는 값은 현재까지 하 루 동안 소모한 활성 칼로리의 예상량입니다. 이 밑에는 소모한 총 칼로리가 표시됩니다. 총 칼로리에는 활성 칼로리와 기초 대사량, BMR이 포함됩니다(아래 참조).

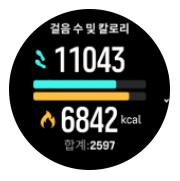

위젯의 반쪽 링은 일일 활동 목표에 얼마나 가까운지를 나타냅니다. 이 목표는 개인 취향에 맞 게 조정할 수 있습니다(아래 참조).

<span id="page-50-0"></span>위젯에서 위로 스와이프하여 지난 7일 동안의 걸음 수와 소모한 칼로리를 확인할 수도 있습니 다.

## 활동 목표

위젯에서 위로 스와이프하며 걸음 수와 칼로리 모두에 대한 일일 목표를 조정할 수 있습니다. 일일 목표는 **설정** » **활동**에서 조정할 수도 있습니다.

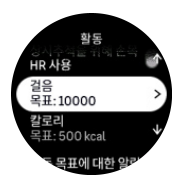

걸음 수 목표를 설정할 경우 해당 날에 대한 총 걸음 수를 정의합니다.

하루에 소비하는 총 칼로리는 기초 대사량(BMR)과 신체 활동의 두 가지 요소를 기반으로 계 산됩니다.

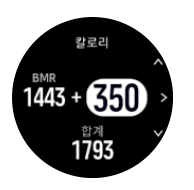

BMR은 휴식을 취하는 동안 신체에서 태우는 칼로리의 양입니다. 이것은 체온을 유지하고 눈 깜박임 또는 심장 박동 등 신체의 기본 활동을 수행하는 데 필요한 칼로리입니다. 이 숫자는 연령 및 성별과 같은 요소 등 개인 프로파일을 기반으로 합니다.

칼로리 목표를 설정하면 BMR 외에 몇 칼로리를 태울지 정의할 수 있습니다. 이를 활동적 칼 로리라고 합니다. 활동 표시 주변의 고리는 하루 동안 얼마나 많은 활동적 칼로리가 목표에 비 해 소모되었는지에 따라 전진합니다.

#### 6.6. 로그북

내 시계는 로그북을 통해 해당 트레이닝 활동에 대한 개요를 제공합니다.

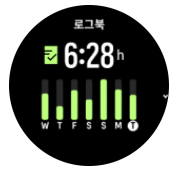

로그북에서 현재 트레이닝 주간에 대한 요약을 볼 수 있습니다. 요약에는 총 기간과 운동한 날 에 대한 개요가 포함됩니다.

위로 스와이프하면 어떤 활동을 언제 했는지에 대한 정보를 알 수 있습니다. 중간 버튼을 눌러 활동 중 하나를 선택하면 더 자세한 내용을 알 수 있으며 로그북에서 활동을 삭제할 수도 있습 니다.

## 6.7. 해와 달

시계 앞면에서 위로 스와이프하거나 아래 버튼을 눌러 해와 달 위젯으로 스크롤합니다. 내 시 계에서 다음 일몰이나 일출 시간까지 남은 시간을 알려줍니다.

위젯을 선택하면 해가 뜨고 지는 시간과 현재 달의 위상과 같은 자세한 내용을 알 수 있습니 다.

<span id="page-51-0"></span>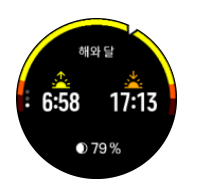

## 6.8. 트레이닝

트레이닝 위젯은 이번 주의 트레이닝 부하 및 전체 트레이닝 세션의 총 지속 기간에 대한 정보 를 제공합니다.

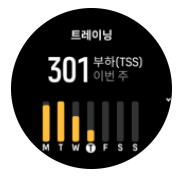

이 위젯은 체력을 잃거나, 체력을 유지하거나, 현재 생산적인 트레이닝을 진행 중일 때 몸 상 태가 어떤지에 대한 안내를 제공합니다.

만성 트레이닝 부하(CTL) 값은 장기적인 훈련 스트레스 지수(TSS)에 가중치를 부여한 평균으 로, 더 훈련할수록 체력이 높아집니다.

급성 트레이닝 부하(ATL) 값은 훈련 스트레스 지수에 7일 동안 가중치를 부여한 값으로 기본 적으로 현재 얼마나 피로한 상태인지 추적합니다.

트레이닝 스트레스 균형(TSB) 값은 장기적인 만성 트레이닝 부하(CTL), 단기적인 급성 트레 이닝 부하(ATL) 사이의 차이에 해당하는 몸 상태를 표시합니다.

**참고** [www.suunto.com](http://www.suunto.com) 또는 Suunto 앱을 참고해 Suunto의 트레이닝 부하 분석 컨셉에 대 해 더 자세히 알아보세요.

## 6.9. 회복, 트레이닝

이 회복 트레이닝 위젯은 현재 형태와 지난 주와 지난 6주간의 운동에 대한 느낌을 표시합니 다. 이 데이터를 불러오기 위해서는 각 운동 이후 느낌을 등록해야 한다는 점을 참고해 주시 고, [4.12. 느낌](#page-30-0) 항목을 참조하십시오.

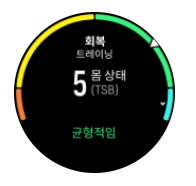

이 위젯은 회복이 현재 트레이닝 부하에 알맞은지 알려줍니다.

**참고** [www.suunto.com](http://www.suunto.com) 또는 Suunto 앱을 참고해 Suunto의 트레이닝 부하 분석 컨셉에 대 해 더 자세히 알아보세요.

## 6.10. 회복, HRV(심박수 변동률)

HRV(심박수 변동률)란 심장 박동 사이의 시간 간격 변화를 측정한 것으로 그 값은 전반적인 건강과 웰빙의 좋은 예측 변수입니다.

<span id="page-52-0"></span>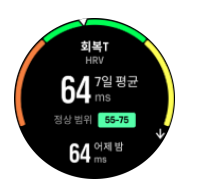

HRV는 회복 상태를 파악하는 데 도움이 되고 신체적·및 정신적 스트레스를 측정하며 신체가 트레이닝을 위해 얼마나 잘 준비되었는지를 나타냅니다.

효과적인 평균 HRV를 확인하려면 HRV 범위를 파악할 수 있도록 최소한 일주일에 3번 장기 간에 걸친 추적이 이루어져야 합니다.

휴일의 긴장이완, 신체적·및 정신적 운동, 독감 발생과 같은 다양한 상황과 조건이 HRV의 변 화로 이어질 수 있습니다.

**참고** HRV 회복에 대해 더 자세히 알아보려면 [www.suunto.com](http://www.suunto.com) 또는 Suunto 앱을 참조하 세요.

## 6.11. 진행 정도

진행 사항 위젯은 트레이닝 빈도, 기간 또는 강도의 측면에서 오랜 기간 동안 트레이닝 부하를 늘리는 데 도움이 되는 데이터를 제공합니다.

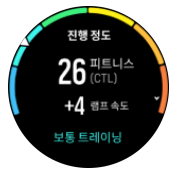

모든 트레이닝 세션에는 소요 시간 및 강도에 따른 훈련 스트레스 지수(TSS)가 부여되며 그 값에 기반해 트레이닝 부하의 단기 및 장기적 평균이 계산됩니다. 시계는 TSS 값에서 나의 체 력 수준(VO2max로 정의) 및 만성 트레이닝 부하(CTL)를 계산하합니다.

램프 속도는 설정된 시간에 따른 체력 증가율이나 감소율을 모니터링하는 기준입니다.

유산소성 체력 수준이 VO₂max(최대 산소 소모량)로 정의되어 있고, 이는 유산소성 운동 능력 에 대한 측정으로 널리 알려져 있습니다. 즉, VO₂max는 몸이 얼마나 잘 산소를 사용할 수 있 는지를 보여줍니다. VO₂max가 높을수록 산소를 더 잘 사용할 수 있습니다.

체력 수준에 대한 평가치는 기록된 각 달리기 또는 걷기 운동 동안 심박수 반응 감지에 기초합 니다. 체력 수준을 추정하려면 Suunto 9 Peak Pro를 착용한 상태에서 최소 15분 이상 달리기 또는 걷기 운동량을 기록합니다.

위젯에서 예상 체력 연령을 볼 수도 있습니다. 체력 연령은 VO₂max 수치를 나이로 재해석하 는 미터 값입니다.

**참고** VO₂max의 개선은 매우 개인적이고 나이, 성별, 유전 및 트레이닝 배경 등의 요인에 따라 달라집니다. 이미 매우 건강한 경우, 체력 수준을 높이는 것이 느려집니다. 정기적으로 운동을 막 시작한 경우, 체력 증가가 빠를 수 있습니다.

**참고** [www.suunto.com](http://www.suunto.com) 또는 Suunto 앱을 참고해 Suunto의 트레이닝 부하 분석 컨셉에 대 해 더 자세히 알아보세요.

## 6.12. 수면

밤에 잠을 잘 자는 것은 건강한 마음과 몸을 위해 중요합니다. 시계를 사용해서 수면을 추적하 고 평균적으로 얼마나 많이 수면을 취하는지 지켜볼 수 있습니다.

잠자기 위해 시계를 착용하면 Suunto 9 Peak Pro는 가속도계 데이터에 따라 수면을 추적합니 다.

수면 추적 방법:

- 1. 시계 설정으로 이동해서 **수면**까지 스크롤을 내리고 중간 버튼을 누릅니다(또는 수면 위젯 에서 수면 추적을 활성화합니다).
- 2. **수면 시간 추적**을 켭니다.

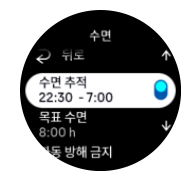

3. 보통 수면 스케줄에 따라 자고 일어나는 시간을 설정합니다.

취침 시간을 정의한 후 취침 시간 동안 시계를 방해 금지 모드로 설정하고 수면 중에 혈액 산 소를 측정할지 여부도 선택할 수 있습니다.

위의 3단계에서 취침 시간을 정의합니다. 시계는 자고 있을 때(취침 시간 동안) 및 모든 수면 을 하나의 세션으로 보고할 때를 결정하기 위해 해당 기간을 사용합니다. 예를 들어, 밤사이에 물 한 컵을 마시기 위해 일어날 경우, 시계는 계속해서 동일한 세션으로 수면을 계산합니다.

**참고** 취침 시간 전에 잠자리에 들고 취침 시간 후 깨어 있는 경우, 시계는 수면 세션으로 계산하지 않습니다. 잠자리에 들 수 있는 가장 이른 시간과 가장 늦을 수 있는 날씨 시간에 따 라 취침 시간을 설정해야 합니다.

수면 추적을 활성화했으면 또한 수면 목표를 설정할 수 있습니다. 일반적인 성인은 이상적인 수면의 양이 규범에 따라 다를 수 있지만 하루에 7 ~ 9 시간의 수면을 취해야 합니다.

#### 수면 변화

아침에 일어나면 수면 요약이 맞이해 줍니다. 예를 들어, 요약에는 총 수면 기간뿐만 아니라 깨어 있었던 추정 시간(돌아다님)과 숙면을 취했던 시간(움직임이 없음)이 포함되어 있습니 다.

수면 요약 외에, 수면 위젯과 함께 전체적인 수면 변화를 지켜볼 수 있습니다. 시계 앞면에서 위로 스와이프하거나 아래 버튼을 누르고 **수면** 위젯을 선택합니다. 첫 번째 보기는 마지막 수 면과 지난 7일 동안의 그래프를 보여 줍니다.

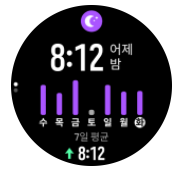

수면 위젯에 있는 동안 위로 스와이프하여 마지막 수면에 대한 세부 정보를 볼 수 있습니다.

**참고** 모든 수면 측정은 움직임에만 기초한 것이므로, 실제 수면 습관을 반영하지 않을 수 있는 추정치입니다.

## 수면의 질

지속 기간에 더해, 시계는 수면 중의 심박수 변동성에 따라 수면의 질을 평가할 수도 있습니 다. 변동성은 수면이 휴식과 회복에 얼마나 잘 도움이 되었는지에 대한 표시입니다. 수면의 질 은 수면 요약에서 0 ~ 100까지의 등급으로 표시되고, 100이 최고의 수면 질입니다.

## <span id="page-54-0"></span>수면 중 심박수, 혈액 산소 및 HRV 측정

밤에 시계를 착용하고 있으면 잠자는 동안 심박수, HRV와 혈액 산소 수치에 대한 추가 피드백 을 받을 수 있습니다(수면 추적 설정에서 활성화해야 함). 밤사이에 광 심박수가 켜져 있도록 하려면 일일 HR이 활성화되어 있는지 확인하십시오(*6.4, 심박수* 참조).

## 자동 방해 금지 모드

자동 방해 금지 모드를 사용해서 수면 중에 자동으로 방해 금지 모드를 자동으로 사용할 수 있 습니다.

## 6.13. 리소스

자원은 신체의 에너지 수준에 대한 좋은 표시이고 스트레스를 처리하고 하루의 도전 과제를 대처하는 능력으로 해석됩니다.

스트레스와 신체 활동은 자원을 소진시키는 반면 휴식과 회복은 자원을 복원시킵니다. 잠을 잘 자는 것은 몸이 필요한 자원 을 갖도록 하는 핵심적 부분입니다.

리소스 수준이 높으면, 상쾌하고 활동적인 것처럼 느껴집니다. 라소스가 높을 때 달리기하러 가면 아마도 달리기 성적이 좋을 것인데, 그 이유는 몸에 적응하고 개선하기 위해 필요한 에너 지가 있기 때문입니다.

리소스를 추적할 수 있으면 현명하게 관리하고 사용할 수 있습니다. 또한 스트레스 요인, 개인 적으로 효과적인 회복 부양 전략 및 충분한 영양의 영향을 확인하기 위한 가이드로 리소스 수 준을 사용할 수도 있습니다.

스트레스 및 회복은 광 심박수 센서 값을 사용하고 하루 동안 그러한 값을 얻으려면 일일 HR 이 활성화되어야 합니다([6.4. 심박수](#page-48-0) 참조).

가장 정확한 판독값을 얻으려면 최대 심박수 및 휴식 HR이 심박수와 일치하도록 설정하는 것 이 중요합니다. 기본값으로 휴식 HR은 60bp로 설정되고 최대 심박수은 나이를 기준으로 합니 다.

이러한 HR 값은 **일반** » **개인**의 설정에서 쉽게 변경할 수 있습니다.

**참고** 수면 중에 측정한 가장 낮은 심박수 판독값을 휴식 HR로 사용하십시오.

시계 앞면에서 아래 버튼을 누른 다음 리소스 위젯으로 스크롤합니다.

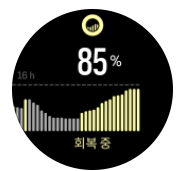

위젯 아이콘 주변의 컬러는 전반적인 리소스 수준을 나타냅니다. 녹색일 경우 회복되고 있다 는 의미입니다. 상태는 현재 상태(활동적, 비활동적, 회복 중 또는 스트레스를 받음)를 보여 줍 니다. 막대 그래프는 지난 16시간 동안의 리소스를 보여주며 백분율 값은 사용자의 현재 리소 스 수준에 대한 예상치입니다.

## 6.14. 고도계 및 기압계

Suunto 9 Peak Pro는 내장형 압력 센서를 이용하여 절대 기압을 지속적으로 측정합니다. 이 측정 결과와 기준 값을 기반으로 고도 또는 기압을 계산합니다.

<span id="page-55-0"></span>**주의** 시계 측면 6시 정각 위치에 있는 두 개의 공기 압력 센서 구멍 주변에 붙은 먼지와 모 래는 털어내야 합니다. 구멍에 아무 것도 넣지 마십시오. 센서가 손상될 수 있습니다.

시계 앞면에서 위로 스와이프하거나 아래 버튼을 눌러 고도계 및 기압계 위젯으로 스크롤합 니다. 위젯에는 위아래로 스와이프하여 액세스할 수 있는 세 가지 보기가 있습니다. 첫 번째 보기는 현재 고도를 표시합니다.

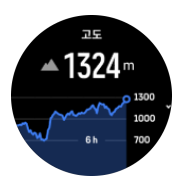

기압과 기압계 추세 그래프를 보려면 위로 스와이프합니다.

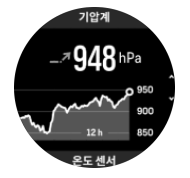

다시 위로 스와이프해 기온을 볼 수 있습니다.

돌아가려면 오른쪽으로 스와이프하거나 중간 버튼을 누릅니다.

고도 기준 값을 올바르게 설정하십시오(*[3.18. 고도계](#page-19-0)* 참조). 현재 위치의 고도는 대부분의 지 형도 또는 Google 지도와 같은 주요 온라인 지도 서비스에서 찾을 수 있습니다.

지역 날씨 상황의 변화가 고도 표시값에 영향을 줄 수 있습니다. 지역 날씨가 자주 변동되면 다음 여정을 시작하기 전에 정기적으로 고도 기준 값을 재설정해야 합니다.

## 자동 고도계-기압계 프로파일

날씨 및 고도 변화로 인해 기압이 변합니다. 이를 해결하기 위해 Suunto 9 Peak Pro에서 해당 움직임에 따라 기압 변화를 고도 또는 날씨 변화로 해석하는 작업을 번갈아 자동으로 전환합 니다.

시계가 수직 움직임을 감지하면 고도 측정으로 전환됩니다. 고도 그래프를 보면 최대 지연 시 간이 10초로 업데이트됩니다.

일정 고도(12분 이내에 5미터 미만의 수직 움직임)에 있으면 날씨 조건 변동에 따라 시계가 기 압 변화를 해석하고 그에 따라 기압계 그래프가 조정됩니다.

## 6.15. 나침반

Suunto 9 Peak Pro에는 자북으로 방향을 잡을 수 있는 디지털 나침반이 있습니다. 기울기 교 정 나침반은 나침반이 수평 상태가 아닌 경우에도 정확한 표시값을 제공합니다.

시계 앞면에서 위로 스와이프하거나 아래 버튼을 눌러 나침반에 액세스할 수 있습니다.

나침반 위젯에는 다음 정보가 포함됩니다.

- **•** 자북을 가리키는 화살표
- **•** 방향 카디널
- **•** 방향(각도)
- **•** 고도
- **•** 기압

<span id="page-56-0"></span>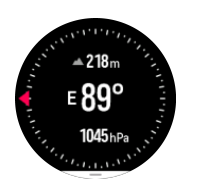

나침반 위젯을 종료하려면 오른쪽으로 스와이프하거나 중간 버튼을 사용합니다.

나침반 위젯에 있는 동안 화면 맨 아래에서 위로 스와이프하거나 아래 버튼을 눌러 바로 가기 목록을 열 수 있습니다. 바로 가기를 사용하면 현재 위치 좌표 확인 또는 탐색할 경로 선택 등 탐색 작업에 빨리 액세스할 수 있습니다.

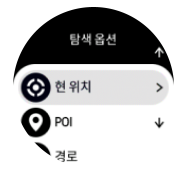

바로 가기 목록을 종료하려면 밑으로 스와이프하거나 위 버튼을 누릅니다.

6.15.1. 나침반 교정

나침반이 교정되지 않았으면 나침반 위젯에 입력할 때 나침반을 교정하라는 메시지가 표시됩 니다.

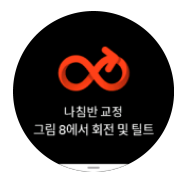

나침반을 다시 교정하려면 위로 스와이프하거나 나침반 위젯에서 아래 버튼을 누른 다음 설 정에서 교정을 다시 시작할 수 있습니다.

#### 6.15.2. 편각 설정

올바른 나침반 표시값을 얻으려면 정확한 편각을 설정합니다.

인쇄본 형태의 지도는 진북을 향합니다. 하지만 나침반은 지구의 자기장이 당기는 지구 위쪽 지역인 자북을 가리킵니다. 자북과 진북은 다른 위치에 있기 때문에 나침반에서 편각을 설정 해야 합니다. 자북과 진북 사이의 각도가 편각입니다.

편각은 대부분의 지도에 표시되어 있습니다. 자북의 위치는 매년 바뀌므로 가장 최신의 정확 한 편각은 웹 사이트에서 확인할 수 있습니다(예: [www.magnetic-declination.com](http://www.magnetic-declination.com)).

하지만 오리엔티어링 지도는 자북을 기준으로 그려집니다. 오리엔티어링 지도를 사용할 때는 경사 값을 0도로 설정하여 경사 수정 기능을 꺼야 합니다.

편각은 **탐색** » **편각** 아래에 있는 **설정**에서 구성할 수 있습니다.

## 6.16. 타이머

내 시계에는 기본 시간 측정에 대한 스톱워치와 카운트다운 타이머가 들어 있습니다. 시계 앞 면에서 타이머가 나타날 때까지 위로 스와이프하거나 아래 버튼을 누릅니다.

<span id="page-57-0"></span>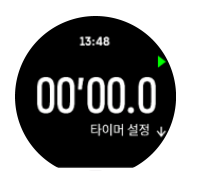

먼저 위젯에 들어가면 스톱워치를 보여 줍니다. 그 이후, 마지막 사용한 것이 무엇이든지(스톱 워치 또는 카운트다운 타이머) 기억합니다.

타이머 설정을 변경할 수 있는 **타이머 설정** 바로가기 메뉴를 열려면 위로 스와이프하거나 하 단 버튼을 누릅니다.

## 스톱워치

상단 버튼을 눌러 스톱워치를 시작 및 정지합니다. 상단 버튼을 다시 눌러서 스톱워치를 다시 시작할 수 있습니다. 하단 버튼을 눌러 재설정합니다.

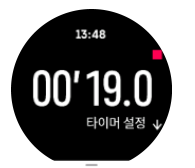

오른쪽으로 스와이프하거나 가운데 버튼을 사용해 타이머를 종료합니다.

## 카운트다운 타이머

타이머 위젯에서 위로 스와이프하거나 하단 버튼을 눌러 바로 가기 메뉴를 엽니다. 여기서 미 리 정의된 카운트다운 시간을 선택하거나 사용자 정의 카운트다운 시간을 생성할 수 있습니 다.

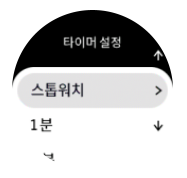

상단 및 하단 버튼으로 필요에 따라 정지하고 재설정합니다.

오른쪽으로 스와이프하거나 중간 버튼을 눌러 타이머를 종료합니다.

### 6.17. 혈액 산소

**경고** Suunto 9 Peak Pro 제품은 의료 기기가 아니며 Suunto 9 Peak Pro에 표시된 혈액 산소 수준은 의학적 상태를 진단하거나 모니터링하기 위한 것이 아닙니다.

혈액 산소 수치는 Suunto 9 Peak Pro에서 측정할 수 있습니다. 시계 앞면 보기에서 위로 스와 이프하거나 아래 버튼을 눌러 혈액 산소 위젯으로 스크롤합니다.

혈액 산소 수준은 과잉 훈련 또는 피로의 표시를 제공할 수 있고, 이 측정값은 또한 높은 고도 적응 진행률의 유용한 지표가 될 수 있습니다.

정상 혈액 산소 수준은 해수면에서 96%에서 99% 사이입니다. 고도가 높으면 건강 값이 약간 낮아질 수 있습니다. 높은 고도에 성공적으로 적응하면 해당 값은 다시 증가합니다.

혈액 산소 수치를 측정하는 방법:

1. 시계 앞면에서 위로 스와이프하거나 아래 버튼을 눌러 혈액 산소 위젯으로 스크롤합니다.

- 2. **지금 측정** 항목을 선택합니다.
- 3. 시계가 측정하는 동안 손을 가만히 두십시오.
- 4. 측정에 실패한 경우 시계 내 지침을 따르십시오.
- 5. 측정이 완료되면 혈액 산소 수준이 표시됩니다.
- [6.12. 수면](#page-52-0)에서 수면 중 혈액 산소 수준을 측정할 수도 있습니다.

## <span id="page-59-0"></span>7. SuuntoPlus™ 설명서

SuuntoPlus™ 설명서는 선호하는 스포츠 및 아웃도어 서비스에서 Suunto 시계에 실시간 안 내를 제공해 줍니다. 또한 SuuntoPlus™ Store에서 새로운 설명서를 찾거나 Suunto 앱 운동 플래너와 같은 도구를 사용하여 새로운 설명서를 생성할 수 있습니다.

모든 사용 가능한 설명서에 관한 추가 정보 및 제3자 설명서를 장치에 동기화하는 방법은, [www.suunto.com/suuntoplus/#HowToGuides를](http://www.suunto.com/suuntoplus/#HowToGuides를) 방문해 확인하십시오.

시계에서 SuuntoPlus™ 설명서를 선택하는 방법:

- 1. 운동 기록을 시작하기 전에 화면을 위로 스와이프하거나 아래 버튼을 누른 다음 **SuuntoPlus™**를 선택합니다.
- 2. 사용하고자 하는 설명서로 스크롤하고 중간 버튼을 누릅니다.
- 3. 시작 보기로 돌아가고 평소처럼 운동을 시작합니다.
- 4. 자체 디스플레이로 표시되는 SuuntoPlus™ 설명서가 나타날 때까지 중간 버튼을 누릅니 다.

**참고** Suunto 9 Peak Pro에 최신 소프트웨어 버전이 설치되어 있고 시계를 Suunto 앱과 동기화했는지 확인하십시오.

## <span id="page-60-0"></span>8. SuuntoPlus™ 스포츠 앱

SuuntoPlus™ 스포츠 앱 장비 귀하의 Suunto 9 Peak Pro에 활동적인 라이프스타일을 즐길 수 있는 영감과 새로운 방법을 제공하는 새로운 도구 및 새로운 통찰을 더해 드립니다. Suunto 9 Peak Pro에 대해 게시하는 새로운 앱이 있는 SuuntoPlus™ Store에서 새로운 스포츠 앱을 찾 을 수 있습니다. 흥미로운 것을 선택하고, 시계에 동기화하고, 운동을 하며 많은 혜택을 누리 십시오!

SuuntoPlus™ 스포츠 앱 사용 방법:

- 1. 운동 기록을 시작하기 전에 화면을 아래로 스크롤하여 **SuuntoPlus™**을 선택합니다.
- 2. 원하는 스포츠 앱을 선택합니다.
- 3. 스포츠 앱이 외부 기기나 센서를 사용하는 경우 자동으로 연결됩니다.
- 4. 시작 보기로 스크롤하고 평소처럼 운동을 시작합니다.
- 5. 별도의 디스플레이로 표시되는 SuuntoPlus™ 스포츠 앱이 나올 때까지 중간 버튼을 누릅 니다.
- 6. 운동 기록을 중지한 후 관련 결과가 있는 경우 요약에서 SuuntoPlus™ 스포츠 앱 결과를 찾을 수 있습니다.

Suunto 앱에서 시계에서 사용하려는 SuuntoPlus™ 스포츠 앱을 선택할 수 있습니다. 시계에 서 사용할 수 있는 스포츠 앱을 확인하려면 [Suunto.com/Suuntoplus](https://www.suunto.com/Suuntoplus)를 방문하십시오.

**참고** Suunto 9 Peak Pro에 최신 소프트웨어 버전이 설치되어 있고 시계를 Suunto 앱과 동기화했는지 확인하십시오.

## <span id="page-61-0"></span>9. 관리 및 지원

## 9.1. 취급 가이드라인

본 기기는 주의해서 취급해야 합니다. 두드리거나 떨어뜨리지 마십시오.

정상적인 상황에서는 시계에 서비스가 필요하지 않습니다. 정기적으로 깨끗한 물, 순한 비누 로 씻어내고 외장을 부드러운 젖은 헝겊이나 섀미 가죽으로 조심스럽게 닦아 내십시오.

비정품 액세서리 사용으로 인해 발생한 손상은 보증 적용 대상이 아니므로 Suunto 정품 액세 서리만을 사용하십시오.

## 9.2. 배터리

한 번 충전 시 사용 시간은 해당 시계의 사용 방법과 조건에 따라 달라집니다. 예를 들어 낮은 온도에서는 충전된 배터리 수명이 감소합니다. 일반적으로, 재충전 배터리 용량은 시간이 지 나면서 감소합니다.

**참고** 결함 있는 배터리로 인한 비정상적인 용량 감소의 경우, Suunto 보증에 따라 일 년 또는 최대 충전 300회 중 먼저 해당되는 시기에 대한 배터리 교체가 지원됩니다.

배터리 충전 수준이 20% 미만이고 나중에 5% 미만이면 시계에 배터리 부족 아이콘이 표시됩 니다. 배터리 잔량이 매우 낮으면 시계는 저전력 모드로 전환되고 충전 아이콘을 표시합니다.

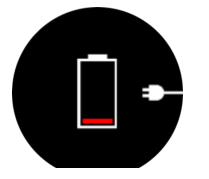

시계를 충전하려면 제공된 USB 케이블을 사용하십시오. 배터리 잔량이 충분하면 시계는 저 전력 모드로부터 깨어납니다.

## 9.3. 폐기

기기는 전자 폐기물로 다루되 적절한 방법으로 폐기하십시오. 쓰레기통에 버리지 마십시오. 원한다면 가장 가까운 Suunto 대리점에 기기를 반환할 수 있습니다.

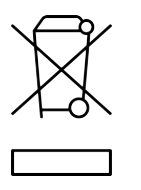

## <span id="page-62-0"></span>10. 기준

## 10.1. 규정 준수

규정 준수 관련 정보 및 자세한 기술 사양은 Suunto 9 Peak Pro와 함께 제공되거나 또는 ...<br>[www.suunto.com/userguides에서](http://www.suunto.com/userguides에서) 제공되는 "제품 안전 및 규정 정보"를 참조하십시오.

## 10.2. CE

본 문서에 의해 Suunto Oy는 무선 장비 유형 OW211이 지침 2014/53/EU을 준수함을 선언합 니다. EU 적합성 선언 전문은 인터넷 주소 [www.suunto.com/EUconformity](http://www.suunto.com/EUconformity).

# $C \in$

Suunto 9 Peak Pro

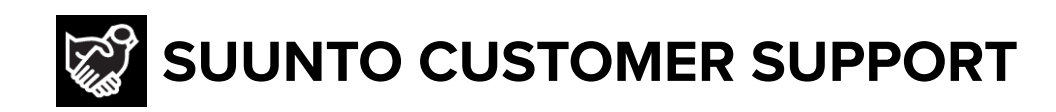

## **[www.suunto.com/support](https://www.suunto.com/support) [www.suunto.com/register](https://www.suunto.com/register)**

**Manufacturer:** Suunto Sports Technology (Dongguan) Co., Ltd Room 108, No. 5, Longxi Road, Nancheng Street, Dongguan City, Guangdong Province

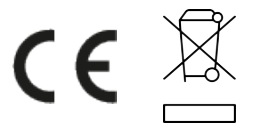

© Suunto Oy 09/2024 Suunto is a registered trademark of Suunto Oy. All Rights reserved.